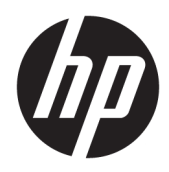

Guia do Usuário

HP Thin Client

© Copyright 2019 HP Development Company, L.P.

Windows é uma marca comercial ou uma marca comercial registrada da Microsoft Corporation nos Estados Unidos e/ou em outros países.

As informações contidas neste documento estão sujeitas a alterações sem aviso prévio. As únicas garantias atribuídas a serviços e produtos HP são definidas nas declarações de garantia expressa que acompanham tais serviços e produtos. Nenhuma informação descrita aqui deve ser utilizada para criar uma garantia adicional. A HP não se responsabiliza por erros ou omissões editoriais ou técnicas contidas neste documento.

Primeira edição: março de 2019

Número de peça do documento: L58978-201

#### **Aviso sobre o produto**

Este guia do usuário descreve os recursos comuns à maioria dos modelos. Alguns recursos podem não estar disponíveis em seu computador.

Nem todos os recursos estão disponíveis em todas as edições do Windows. Este sistema pode exigir hardware, drivers e/ou software ou BIOS atualizados para proveito total da funcionalidade do Windows. O Windows 10 é atualizado automaticamente. Esse recurso fica sempre ativado. Pode haver taxas de prestadores de serviços de internet e requisitos adicionais ao longo do tempo para atualizações. Consulte <http://www.microsoft.com>.

Para acessar os manuais do usuário mais recentes, acesse <http://www.hp.com/support> e siga as instruções para localizar seu produto. Em seguida, selecione **Manuais do usuário**.

#### **Termos de uso do software**

Ao instalar, copiar, baixar ou, de todo modo, usar qualquer produto de software préinstalado neste computador, você concorda em aceitar os termos do Contrato de Licença do Usuário Final (EULA) da HP. Caso não aceite os termos da licença, a única solução será devolver o produto completo (hardware e software) sem utilização dentro de 14 dias após a data de compra, para obter o reembolso integral sujeito à política do seu local de compra.

Para obter mais informações ou para solicitar o reembolso integral do valor do computador, entre em contato com o vendedor.

# **Sobre Este Guia**

- **AVISO!** Indica uma situação perigosa que, se não for evitada, **poderá** resultar em ferimentos graves ou morte.
- **CUIDADO:** Indica uma situação perigosa que, se não for evitada, **poderá** resultar em ferimentos leves ou moderados.
- **IMPORTANTE:** Indica informações consideradas importantes, mas não relacionadas a riscos (por exemplo, mensagens relacionadas a danos). Avisa o usuário de que, se o procedimento não for seguido como descrito, poderá haver perda de dados ou danos ao hardware ou software. Também contém informações básica para explicar um conceito ou concluir uma tarefa.
- **NOTA:** Contém informações adicionais para enfatizar ou completar os pontos importantes do texto principal.
- **※ DICA:** Fornece dicas úteis para completar uma tarefa.

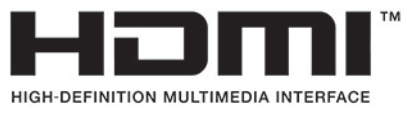

Este produto incorpora a tecnologia HDMI.

# **Conteúdo**

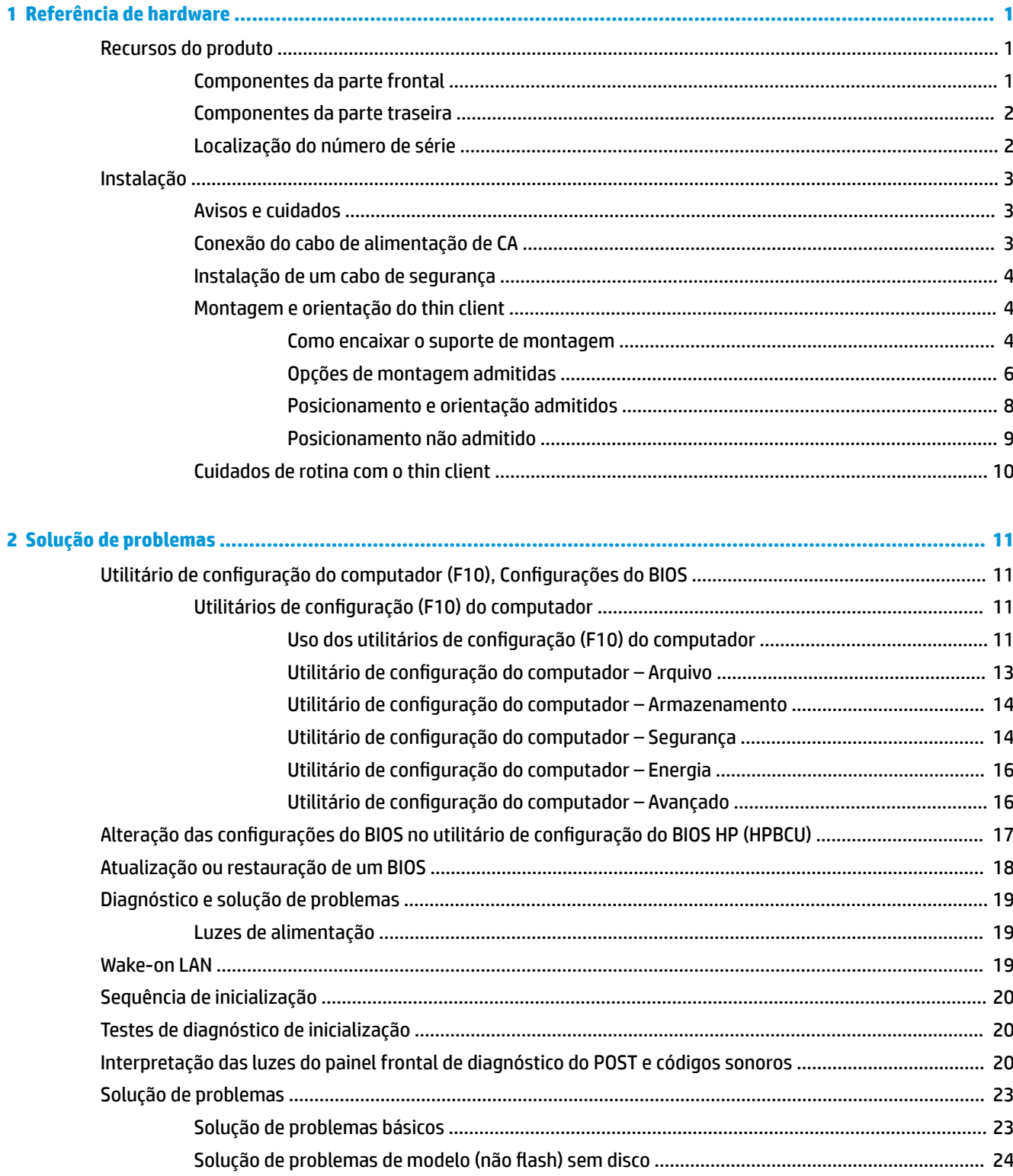

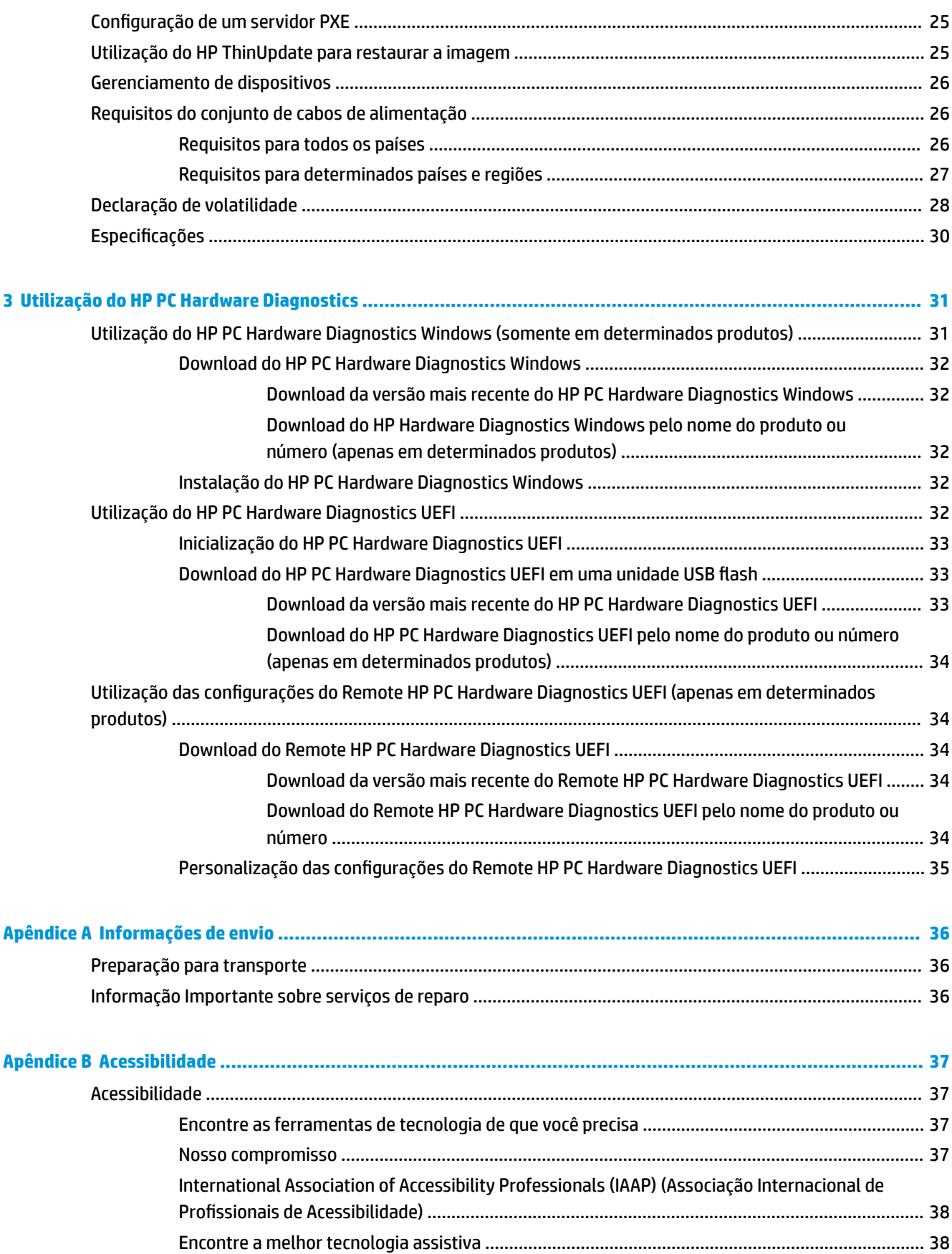

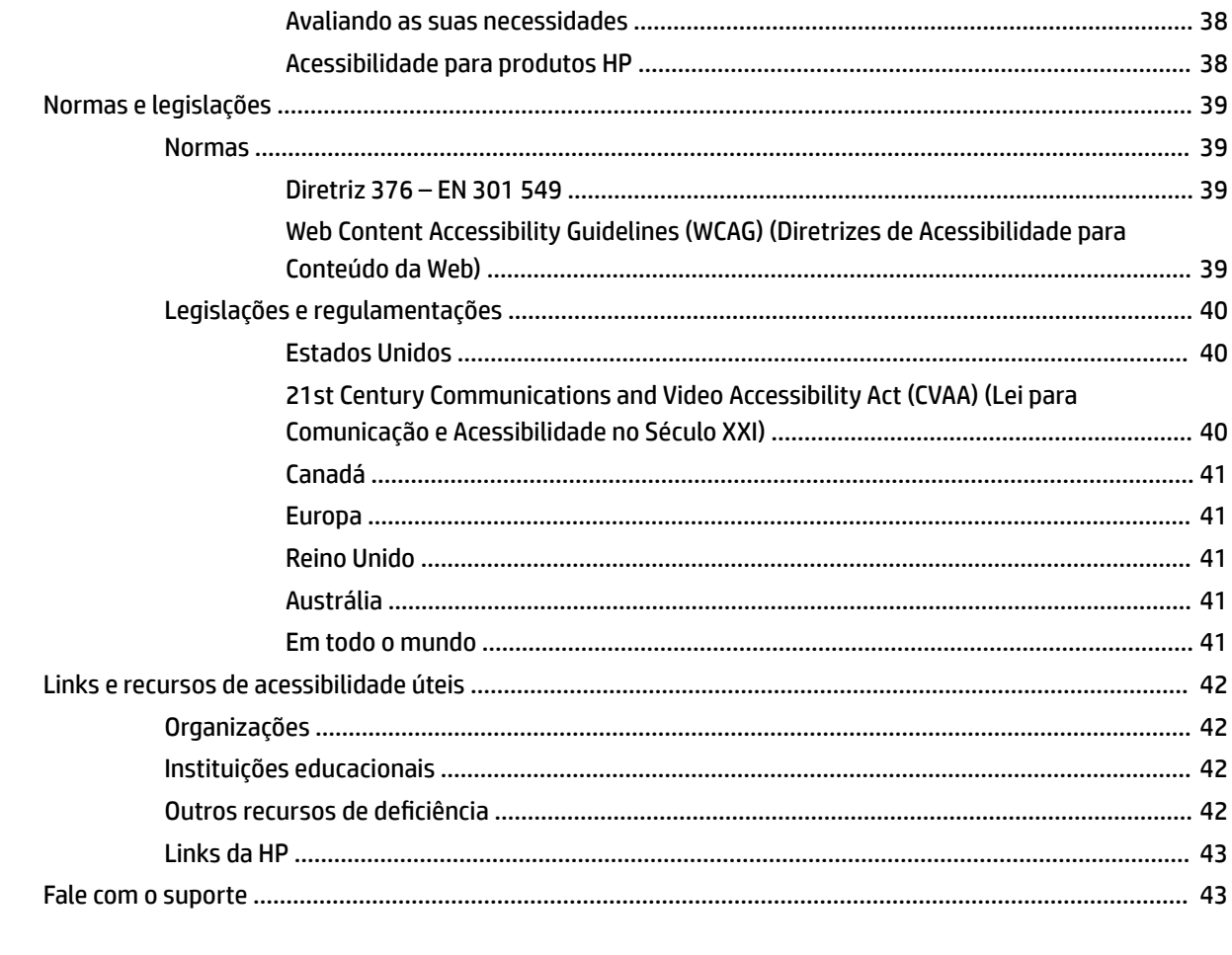

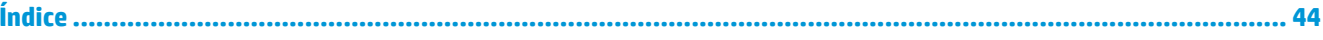

# <span id="page-8-0"></span>**1 Referência de hardware**

# **Recursos do produto**

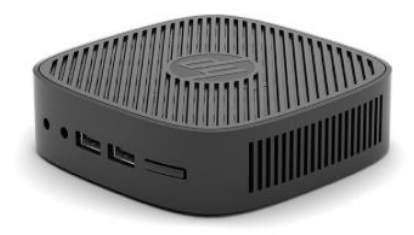

Para obter as especificações mais recentes ou adicionais deste produto, acesse [http://www.hp.com/go/](http://www.hp.com/go/quickspecs) [quickspecs](http://www.hp.com/go/quickspecs) e busque seu modelo específico para encontrar as QuickSpecs específicas do modelo.

Estão disponíveis várias opções para seu thin client. Para obter mais informações sobre algumas das opções disponíveis, acesse<http://www.hp.com> e busque seu modelo específico.

# **Componentes da parte frontal**

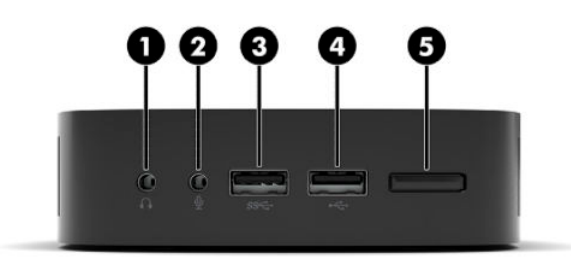

#### **Tabela 1-1 Componentes da parte frontal**

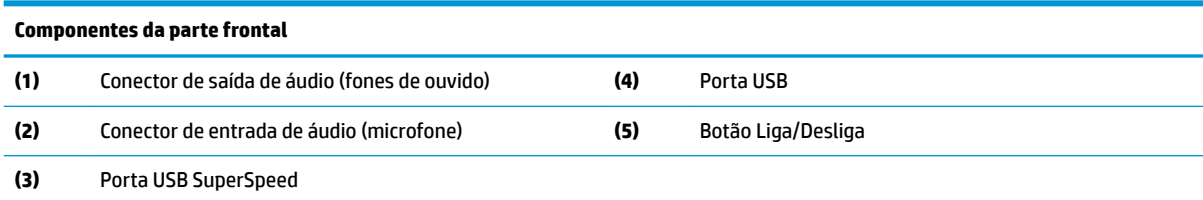

# <span id="page-9-0"></span>**Componentes da parte traseira**

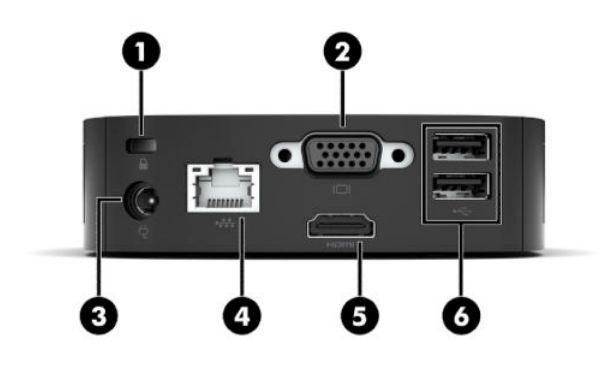

#### **Tabela 1-2 Componentes da parte traseira**

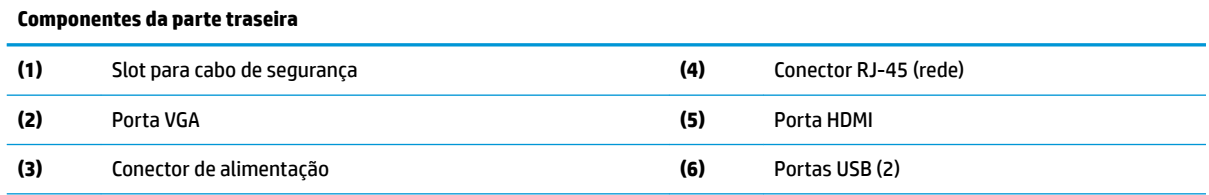

**IMPORTANTE:** Devido a limitações de consumo de energia do sistema, se as portas USB no painel traseiro estiverem ocupadas por um teclado e mouse, o sistema não suporta outro dispositivo como um dispositivo de armazenamento externo. Você deve usar um dispositivo com um cabo de alimentação externa fornecido com o dispositivo.

# **Localização do número de série**

Cada thin client inclui um único número de série localizado como mostrado na ilustração seguinte. Tenha esse número disponível quando entrar em contato com o suporte ao cliente da HP para obter assistência.

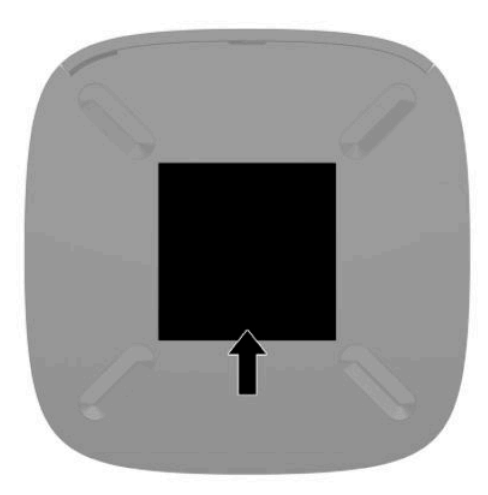

# <span id="page-10-0"></span>**Instalação**

# **Avisos e cuidados**

Antes de efetuar atualizações, leia cuidadosamente todas as instruções aplicáveis, cuidados e advertências existentes neste guia.

AVISO! Para reduzir o risco de lesões ou danos ao equipamento provocados por choque elétrico, superfícies quentes ou fogo:

Instale o thin client em um local onde a presença de crianças é improvável.

Não insira conectores de telecomunicação ou telefone nessa tomada do controlador de interface de rede (NIC).

Conecte o cabo de alimentação a uma tomada de CA cujo acesso seja sempre fácil.

Se o cabo de alimentação tiver um conector de 3 pinos, conecte-o a uma tomada de 3 pinos com aterramento (fio-terra).

Desconecte a alimentação do computador retirando o cabo da tomada de CA. Ao desconectar o cabo de alimentação da tomada de CA, segure-o pelo plugue.

**AVISO!** Para reduzir o risco de lesões graves, leia o *Guia de Segurança e Conforto* fornecido com os guias do usuário. Ele descreve as opções adequadas de configuração da estação de trabalho, postura, saúde e hábitos de trabalho para usuários de computador. O *Guia de Segurança e Conforto* também contém informações importantes sobre segurança elétrica e mecânica. O *Guia de Segurança e Conforto* está também disponível na Web em <http://www.hp.com/ergo>.

**NOTA:** Está disponível na HP um suporte de montagem opcional, para a montagem do thin client em paredes, mesas ou braços articulados.

# **Conexão do cabo de alimentação de CA**

- **1.** Conecte o adaptador de alimentação a uma tomada de CA (1).
- **2.** Conecte o adaptador de alimentação ao thin client (2).

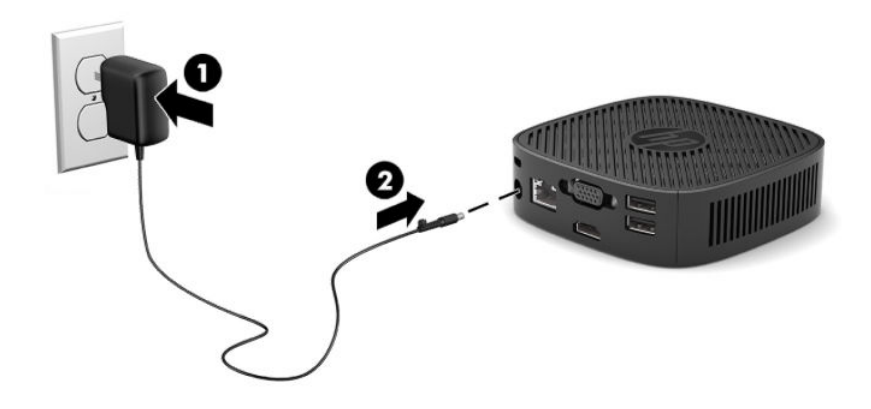

# <span id="page-11-0"></span>**Instalação de um cabo de segurança**

Você pode prender o monitor em um objeto fixo com um cabo de segurança opcional disponível na HP. Use a chave fornecida para prender e remover a trava.

**X NOTA:** O cabo de segurança é projetado para agir como um impedimento, mas ele pode não evitar que um computador seja mal utilizado ou roubado.

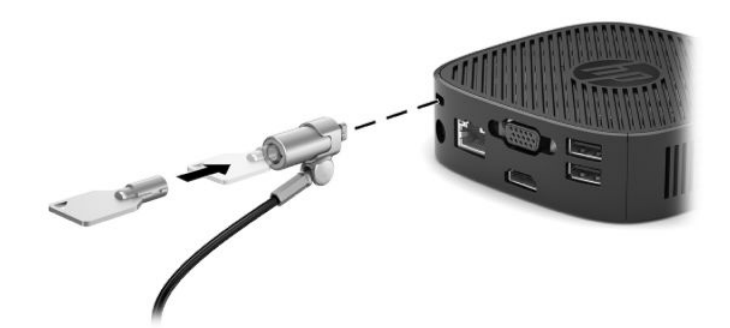

# **Montagem e orientação do thin client**

#### **Como encaixar o suporte de montagem**

Um suporte de montagem está incluído com o thin client para montagem do thin client em uma parede, mesa ou braço articulado.

Esta unidade possui dois pontos de montagem que podem ser acessados removendo os suportes de borracha na parte inferior do thin client. Esses pontos de montagem seguem os padrões VESA (Video Electronics Standards Association), que oferecem interfaces de montagem padrão da indústria para telas planas (FDs), como monitores de tela plana, telas planas e TV de tela plana. O suporte de montagem conecta-se aos pontos de montagem padrão VESA de 75 mm e 100 mm, permitindo que você monte o thin client em uma variedade de orientações.

#### **X** NOTA: Quando estiver montando um thin client, utilize os parafusos de 8 mm fornecidos com o thin client.

Para encaixar o suporte de montagem:

**1.** Coloque o thin client voltado para baixo.

**2.** Remova os dois suportes de borracha dos orifícios na parte inferior do thin client que estão mais perto da parte frontal da unidade. Para remover um suporte de borracha, aperte a parte frontal do suporte (1) para dentro para levantá-lo e, em seguida, aperte os dois lados do suporte (2) para liberar as laterais e, em seguida, levante o suporte da unidade (3).

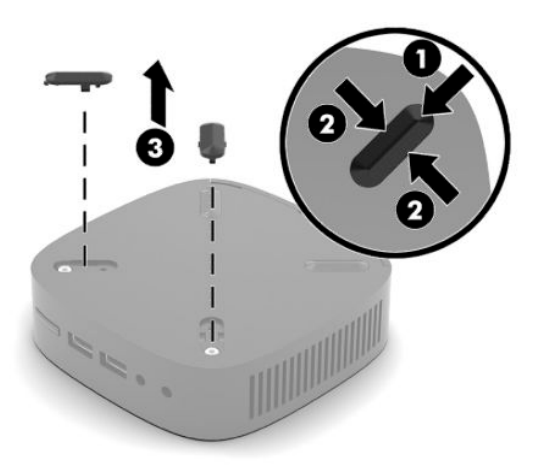

**3.** Posicione o suporte de montagem na parte inferior do thin client com a extremidade grande saliente no thin client. Use dois parafusos de 8 mm incluídos com o thin client para prender o suporte de montagem.

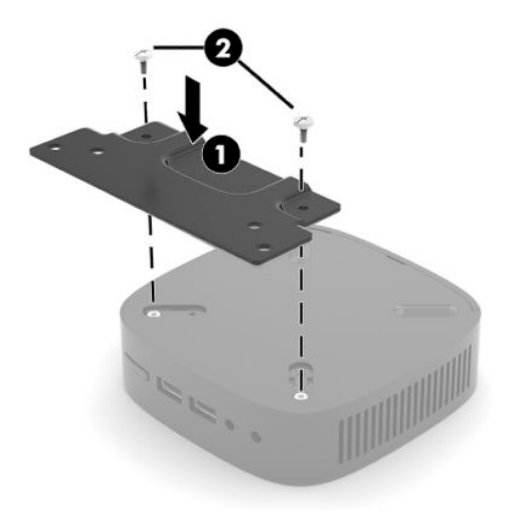

**4.** Prenda o suporte de montagem em uma parede, mesa ou braço articulado usando os orifícios de 75 mm ou de 100 mm no suporte de montagem.

# <span id="page-13-0"></span>**Opções de montagem admitidas**

As ilustrações seguintes demonstram algumas das opções de montagem admitidas pelo suporte de montagem.

● Na parte traseira de um monitor:

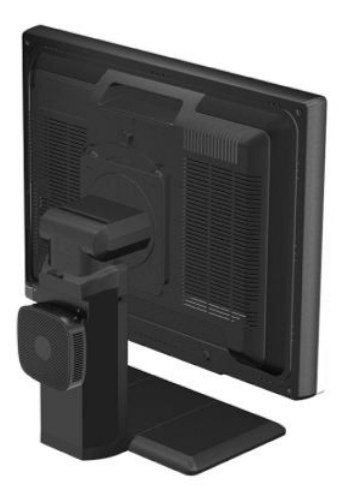

Na parede:

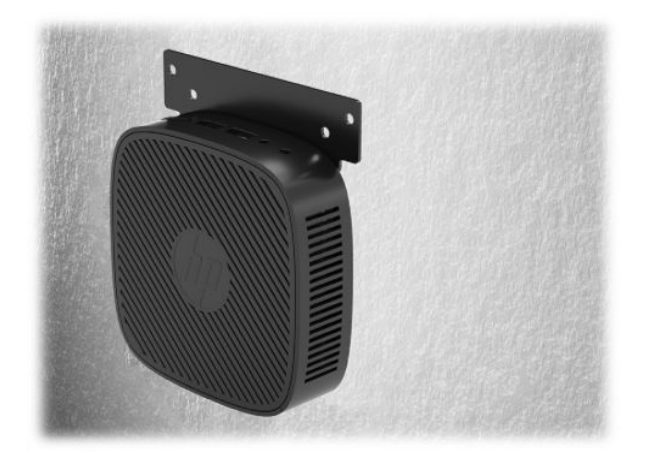

● Sob uma mesa:

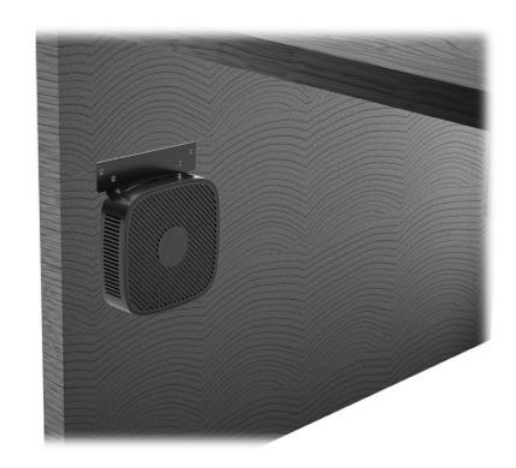

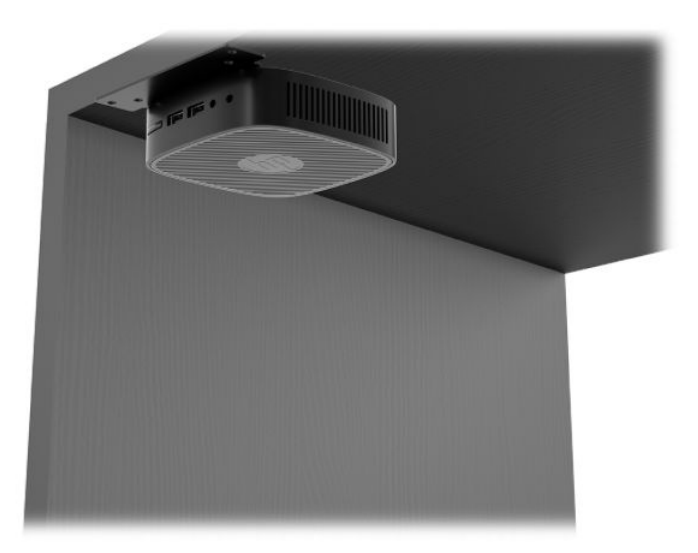

### <span id="page-15-0"></span>**Posicionamento e orientação admitidos**

- **IMPORTANTE:** Você deve aderir a esta orientação admitida pela HP para assegurar que seus thin clients funcionem corretamente.
	- A HP admite a orientação horizontal para o thin client:

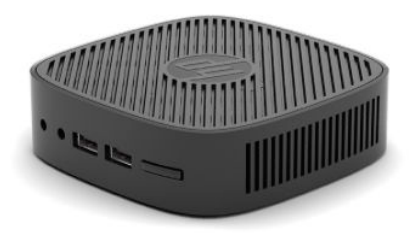

● O thin client pode ser colocado sob uma base de monitor com pelo menos 2,54 cm (1 pol.) de espaço livre e 7,5 cm (3 pol.) para o roteamento do cabo lateral:

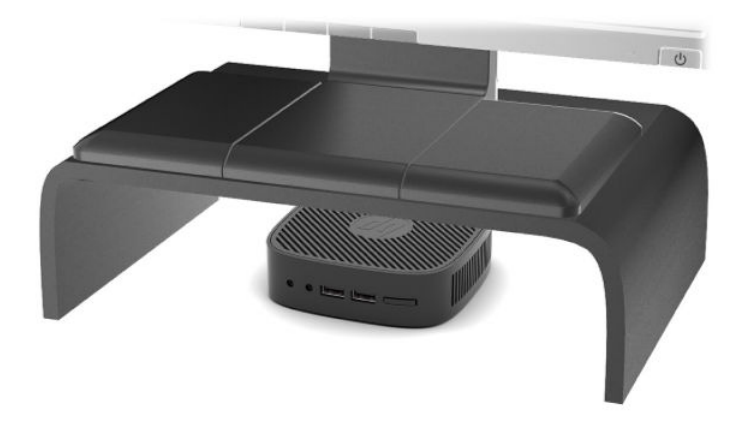

### <span id="page-16-0"></span>**Posicionamento não admitido**

A HP não admite os seguintes posicionamentos para o thin client:

**IMPORTANTE:** Posicionamento em orientações não admitidas do thin client pode resultar em falha e/ou danos aos dispositivos.

Os thin clients necessitam de uma ventilação adequada para manter a temperatura de funcionamento. Não bloqueie as aberturas de ventilação.

Não coloque o thin client em gavetas ou outros gabinetes selados. Não coloque o monitor ou outro objeto sobre o thin client. Não monte o thin client entre a parede e o monitor. Os thin clients necessitam de uma ventilação adequada para manter as temperaturas de funcionamento.

Em uma gaveta de mesa:

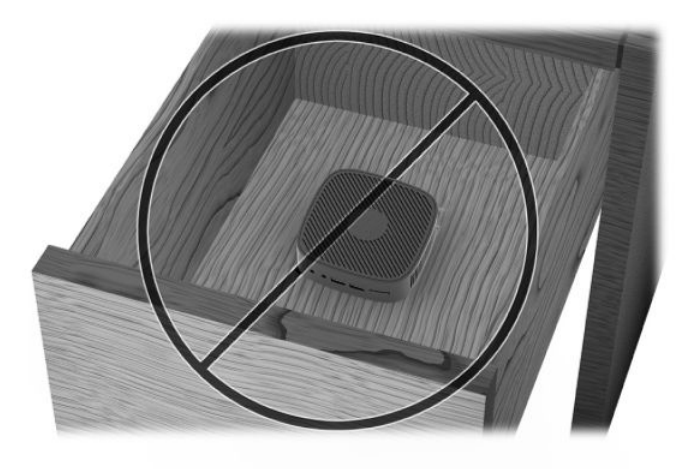

Com um monitor sobre o thin client:

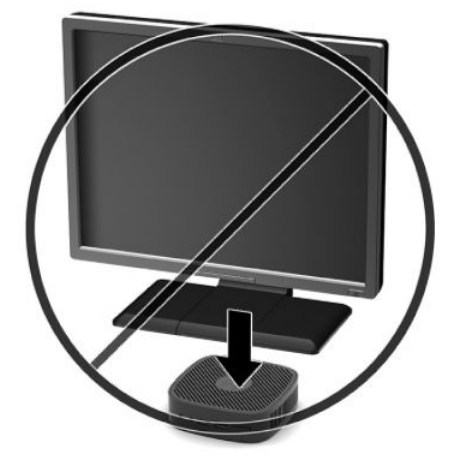

# <span id="page-17-0"></span>**Cuidados de rotina com o thin client**

Utiliza a seguinte informação para proteger corretamente seu thin client:

- Nunca opere o thin client com o painel externo removido.
- Mantenha o thin client longe de locais muito úmidos, luz solar direta e com grandes variações de temperatura. Para obter informações sobre as variações de temperatura e umidade recomendadas para o thin client, vá para<http://www.hp.com/go/quickspecs>.
- Mantenha líquidos longe do thin client e do teclado.
- Desligue o thin client e limpe a parte externa com um pano macio e úmido, sempre que necessário. O uso de produtos de limpeza pode descolorir ou danificar o acabamento.

# <span id="page-18-0"></span>**2 Solução de problemas**

# Utilitário de configuração do computador (F10), Configurações **do BIOS**

# **Utilitários de configuração (F10) do computador**

Use o utilitário de Configuração (F10) do computador para fazer o seguinte:

- Alterar configurações padrão de fábrica.
- Configurar a data e a hora do sistema.
- Configurar, exibir, alterar ou verificar a configuração do sistema, incluindo configurações do processador, gráficas, de memória, de áudio, de armazenamento, de comunicações e de dispositivos de entrada.
- 0odifique a sequência de inicialização de dispositivos inicializáveis, tais como unidades de estado sólido ou unidades Ʈash USB.
- Ative ou desative as mensagens POST para alterar o status de exibição de mensagens de autoteste de inicialização (POST - Power-On Self-Test). Desativar as mensagens POST elimina a maioria das mensagens POST, como contagem de memória, nome do produto e outras mensagens que não correspondem a erros. Se ocorrer um erro de POST, ele será exibido independentemente do modo selecionado. Para ativar manualmente as mensagens POST durante o POST, pressione qualquer tecla (exceto F1 a F12).
- Inserir a etiqueta de equipamento ou o número de identificação de propriedade atribuído pela empresa a este computador.
- Resguardar recursos integrados de E/S, como USB, áudio ou NIC integrada, de forma que não possam ser utilizados até serem liberados.

#### **Uso dos utilitários de configuração (F10) do computador**

O utilitário de configuração do computador só pode ser acessado ao ligar ou reinicializar o sistema. Para acessar o menu dos utilitários de configuração do computador, siga as seguintes etapas:

- **1.** Ligue ou reinicie o computador.
- **2.** Pressione Esc ou F10 enquanto a mensagem "Pressione a tecla ESC para abrir o menu de inicialização" estiver sendo exibida na parte inferior da tela.

Pressionar Esc exibe um menu que permite que você acesse diferentes opções disponíveis na inicialização.

- **MOTA:** Se você não pressionar Esc ou F10 no momento certo, será necessário reiniciar o computador e pressionar Esc ou F10 novamente quando a luz do monitor ficar verde para acessar o utilitário.
- **3.** Se você pressionou Esc, pressione F10 para entrar no utilitário de configuração do computador.
- **4.** Utilize as teclas de seta esquerda e direita para selecionar o cabeçalho desejado. Utilize as teclas de setas acima e abaixo para selecionar a opção desejada e, em seguida, pressione Enter. Para retornar ao menu do utilitário de configuração do computador, pressione Esc.
- **5.** Para aplicar e salvar as alterações, selecione **File** (Arquivo) > **Save Changes and Exit** (Salvar alterações e sair).
	- Se você tiver feito alterações que não deseja aplicar, selecione **Ignorar alterações e sair**.
	- Para redefinir as configuraÂÐes de fábrica, selecione **Aplicar padrões e sair**. Esta opção restaura os padrões originais de fábrica do sistema.
- **IMPORTANTE:** NÃO desligue o computador enquanto o BIOS está salvando as alterações na Configuração do computador (F10) porque a memória CMOS pode ser corrompida. Só é seguro desligar o computador após a tela F10 Setup (Configuração) fechar.

Os seguintes menus estão disponíveis no menu do Utilitário de configuração do computador:

#### Tabela 2-1 Opções de menu do Utilitário de configuração do computador

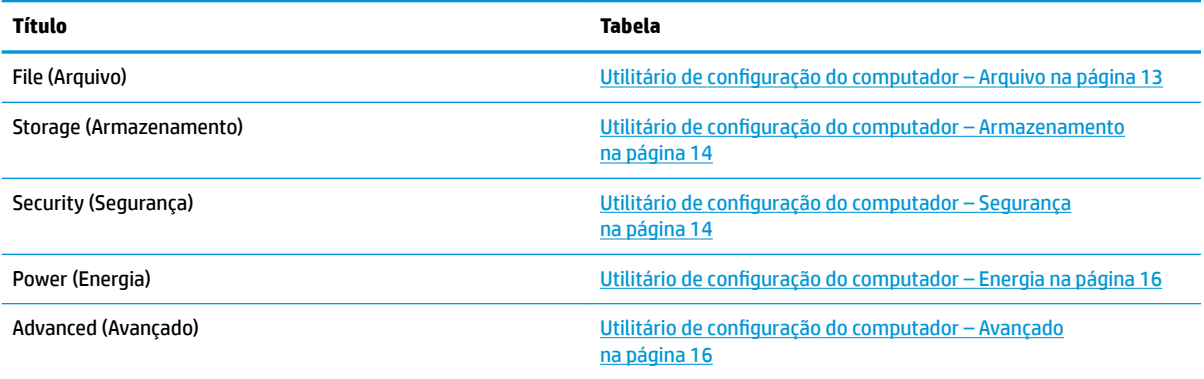

# <span id="page-20-0"></span>**Utilitário de configuração do computador - Arquivo**

**NOTA:** O suporte a opções específicas do Utilitário Computer Setup pode variar dependendo da configuração do hardware.

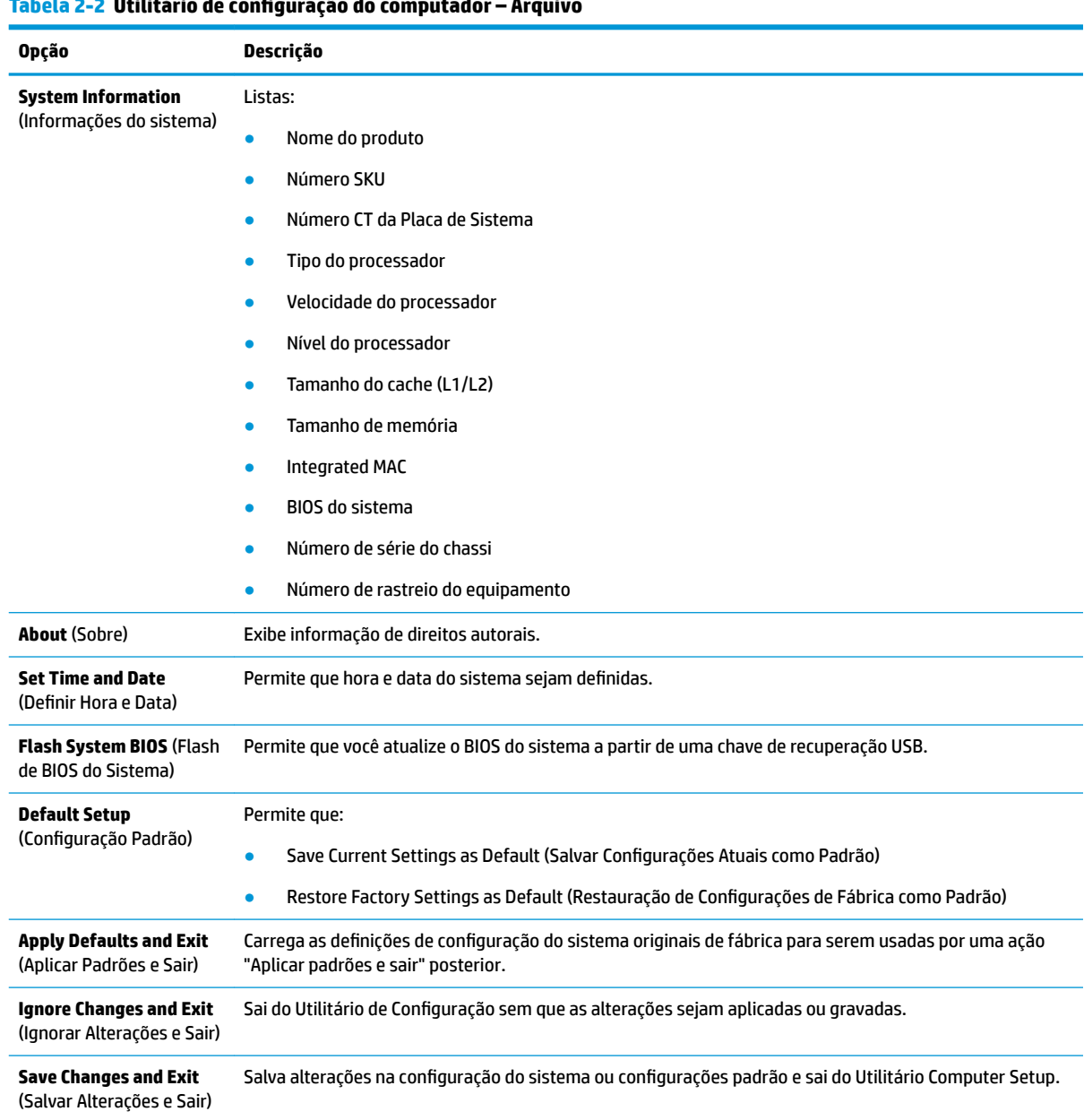

# <span id="page-21-0"></span>**Utilitário de configuração do computador – Armazenamento**

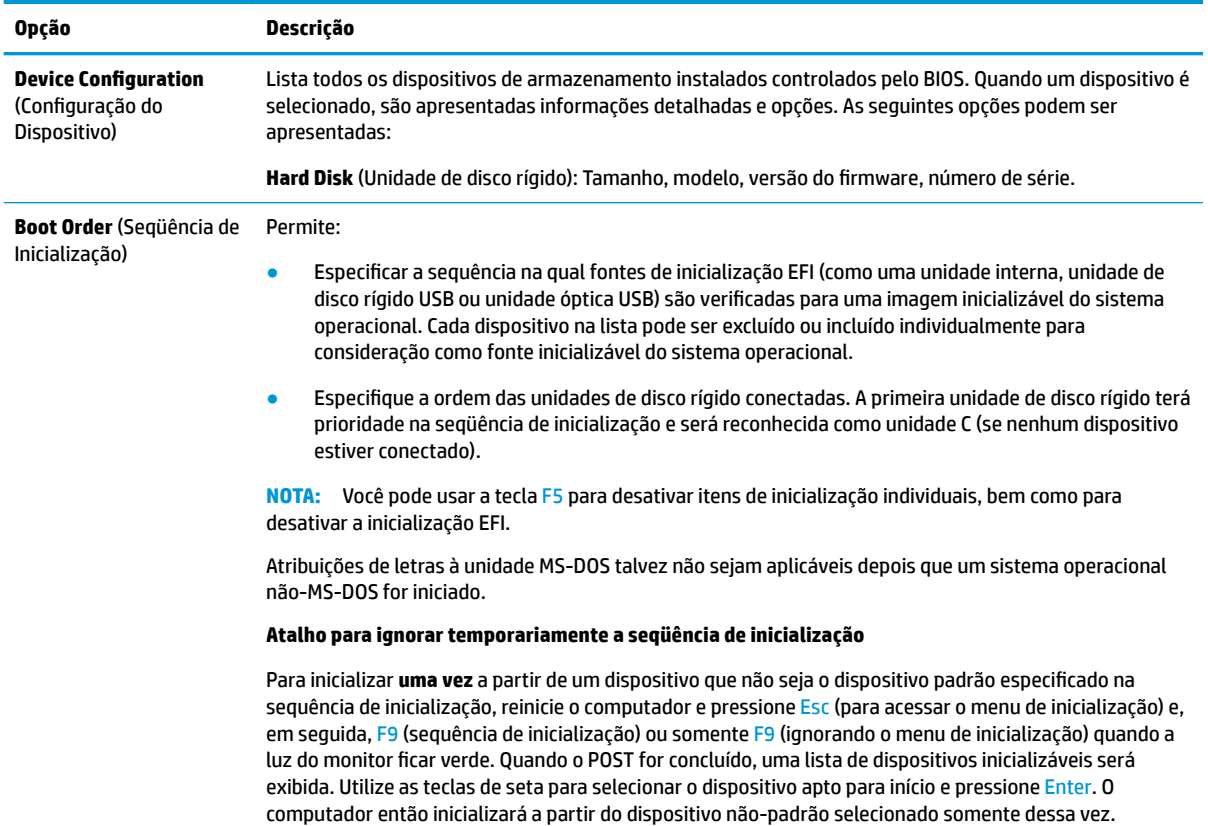

#### Tabela 2-3 Utilitário de configuração do computador – Armazenamento

## **Utilitário de configuração do computador - Segurança**

**NOTA:** O suporte a opções específicas do Utilitário Computer Setup pode variar dependendo da configuração do hardware.

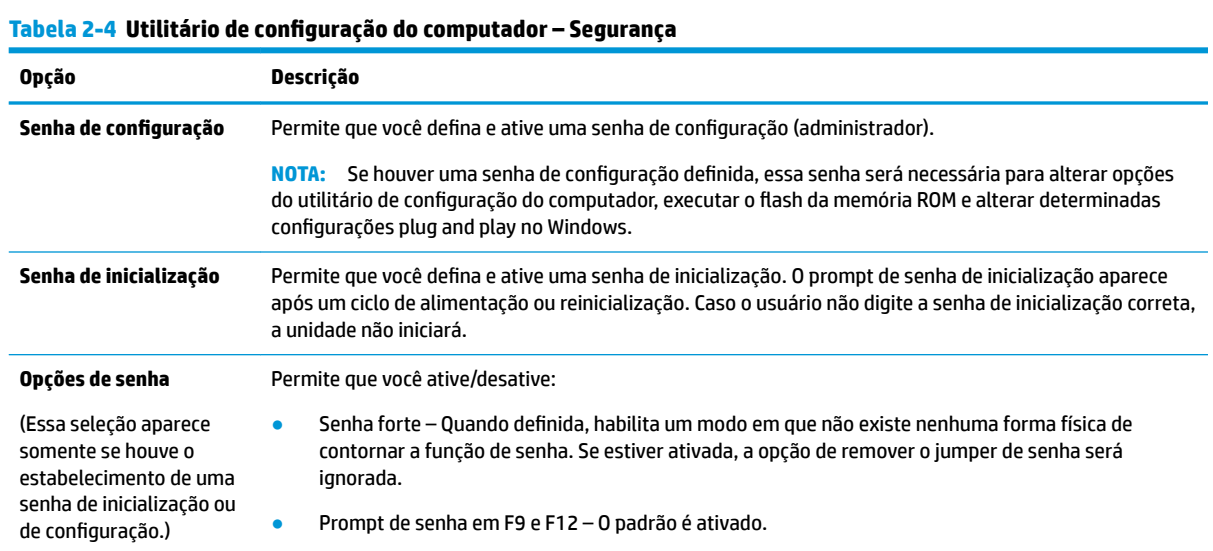

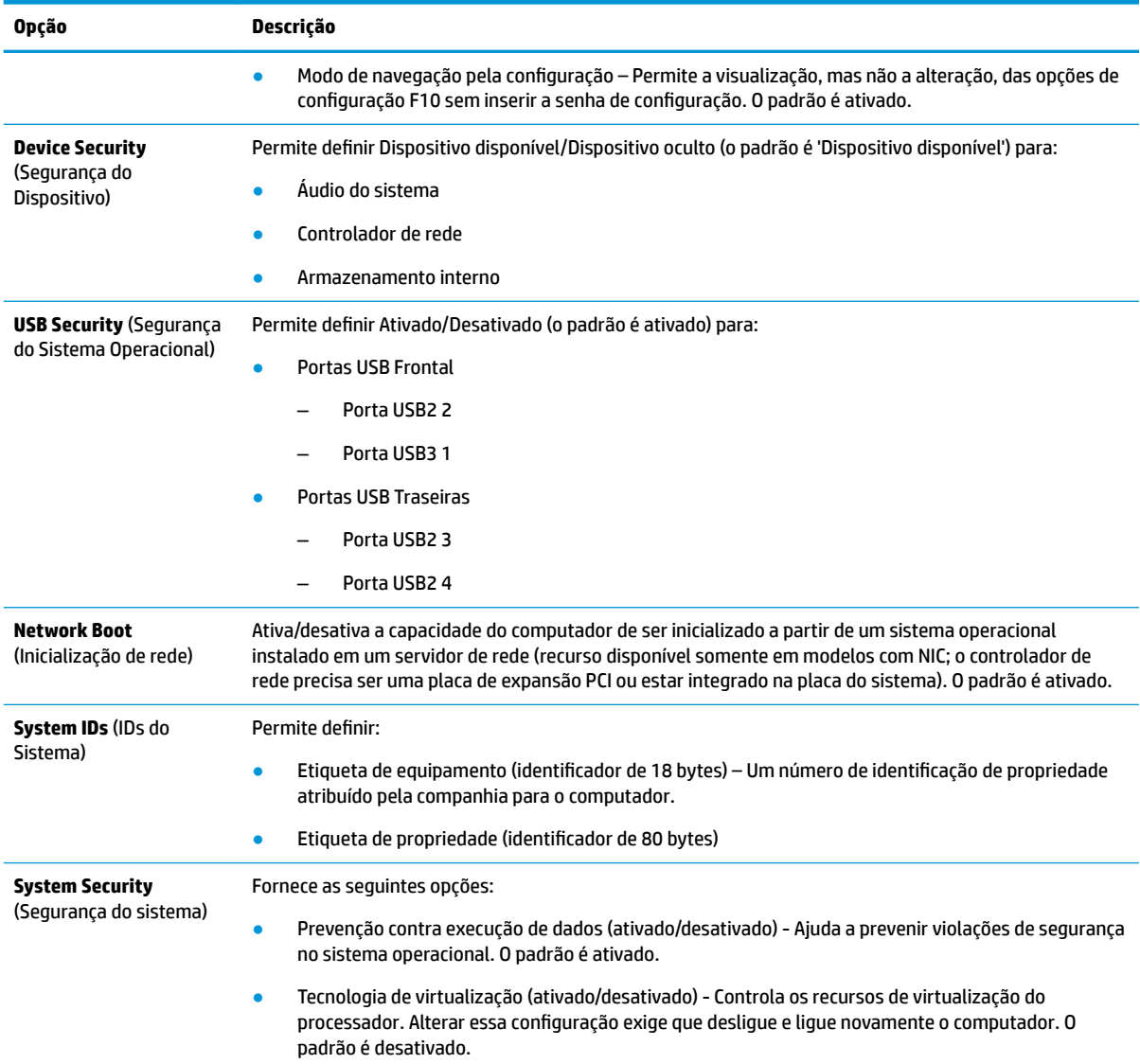

### Tabela 2-4 Utilitário de configuração do computador – Segurança (continuação)

### <span id="page-23-0"></span>**Utilitário de configuração do computador – Energia**

**MOTA:** O suporte a opções específicas do Utilitário Computer Setup pode variar dependendo da configuração do hardware.

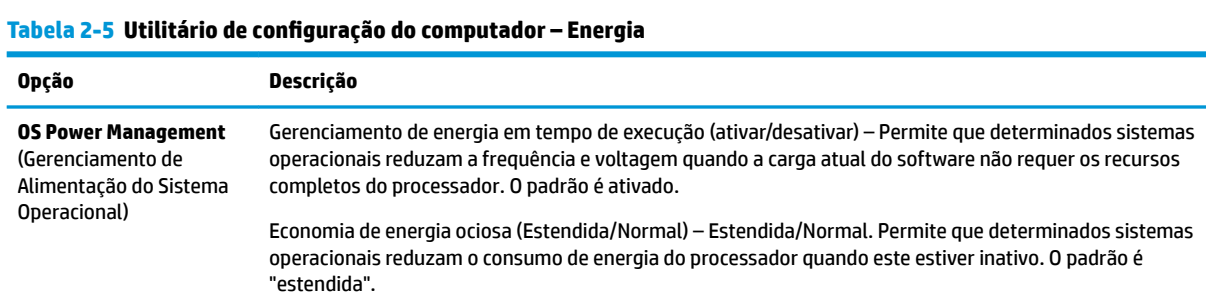

#### **Utilitário de configuração do computador – Avançado**

**W** NOTA: O suporte a opções específicas do Utilitário Computer Setup pode variar dependendo da configuração do hardware.

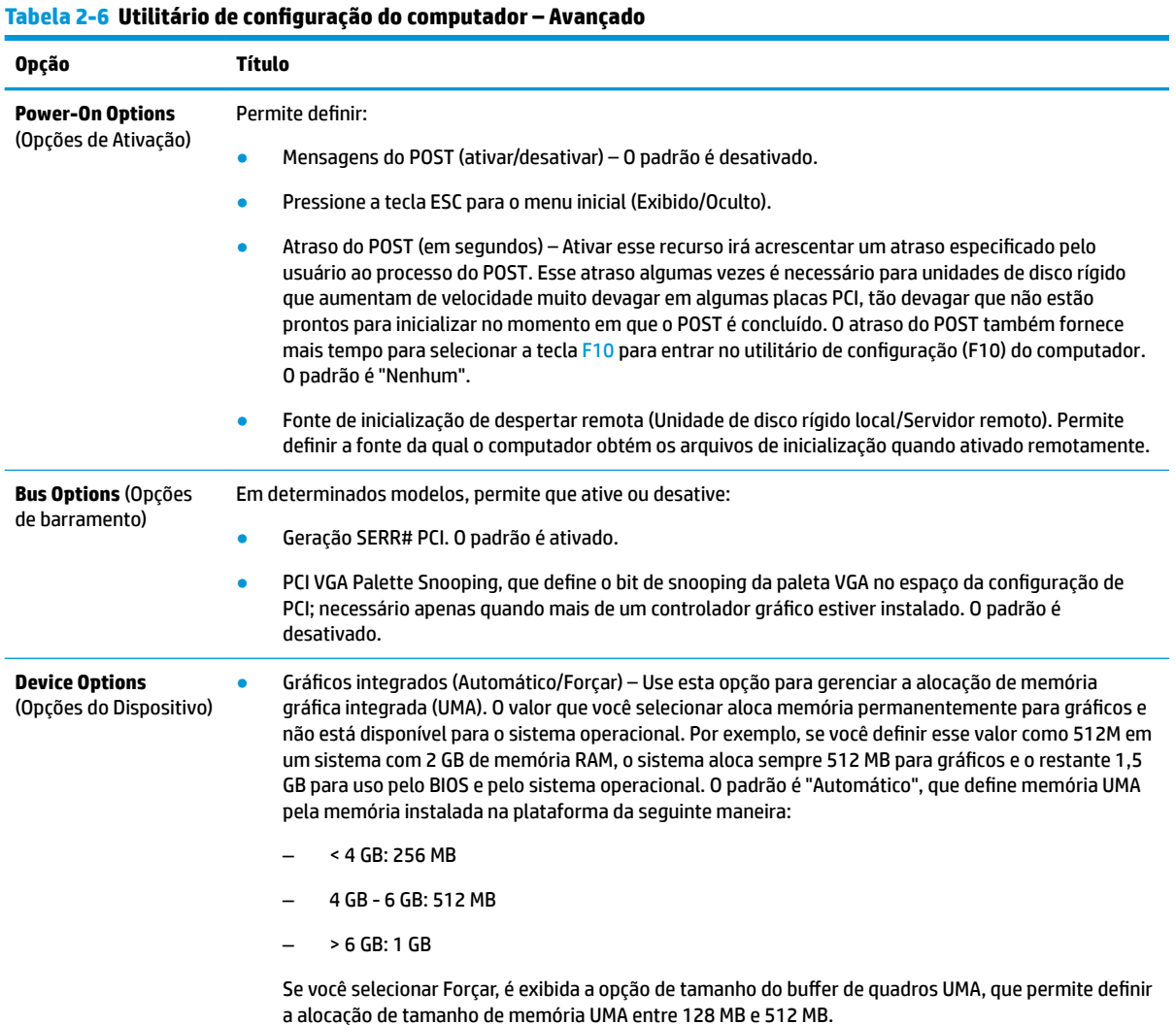

#### <span id="page-24-0"></span>Tabela 2-6 Utilitário de configuração do computador – Avançado (continuação)

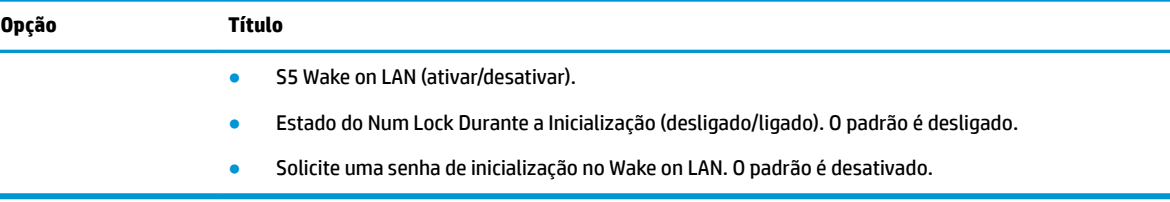

# **Alteração das conƬgurDÂÐes do BIOS no utilitário de conƬgurD¾o do BIOS HP (HPBCU)**

Algumas configurações do BIOS podem ser alteradas localmente no sistema operacional sem ter de executar o utilitário F10. Esta tabela identifica os itens que podem ser controlados por este método.

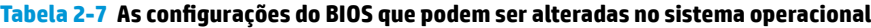

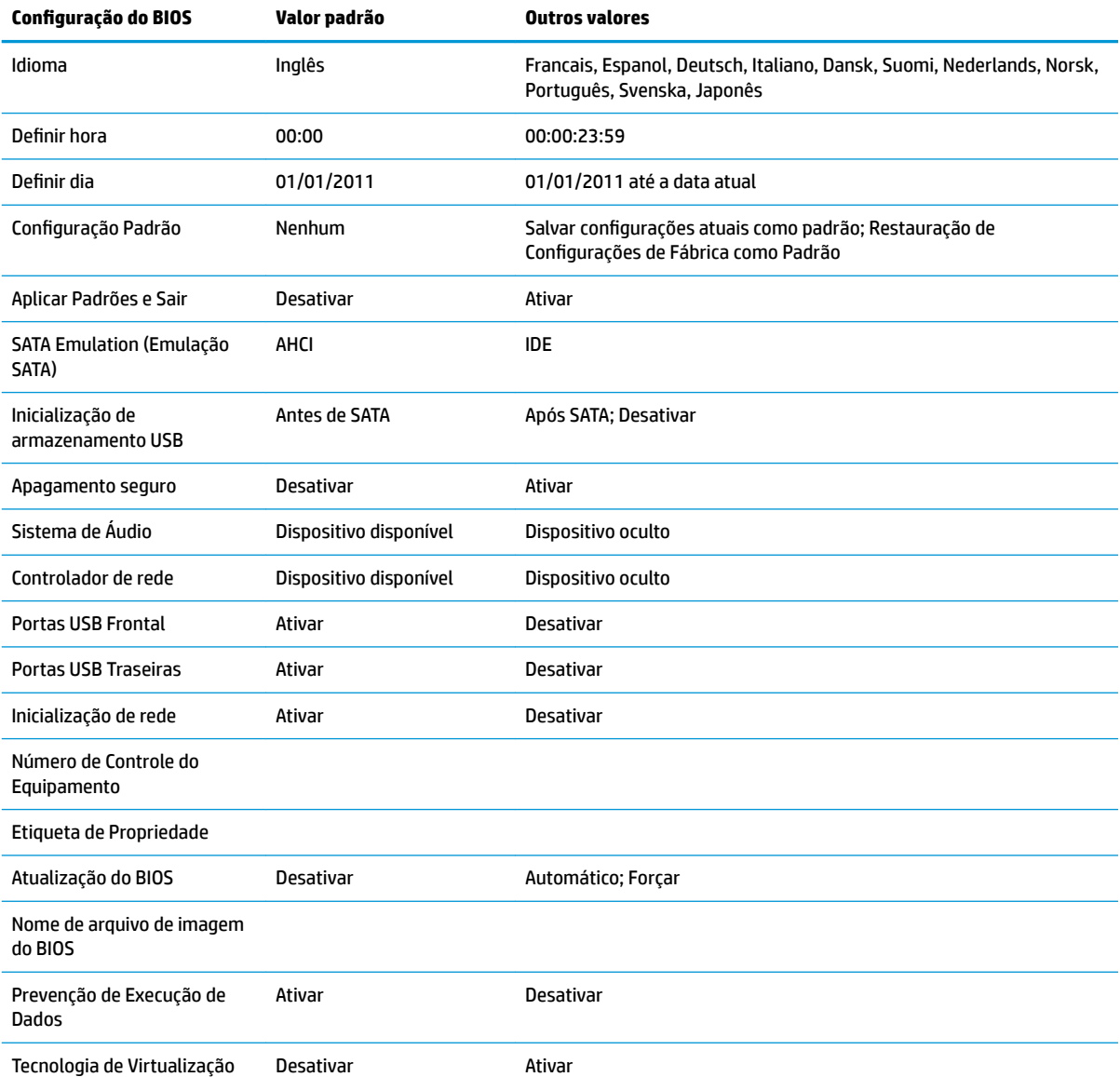

<span id="page-25-0"></span>Tabela 2-7 As configurações do BIOS que podem ser alteradas no sistema operacional (continuação)

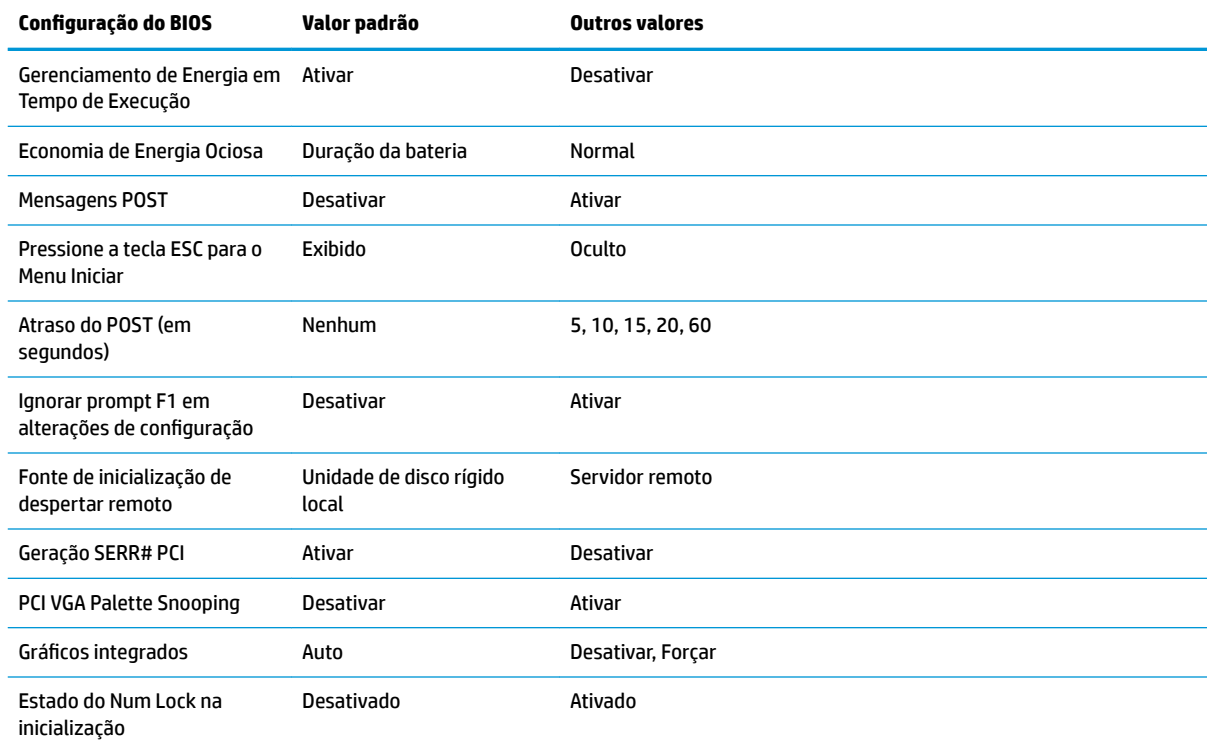

# **Atualização ou restauração de um BIOS**

#### **HP Device Manager**

O HP Device Manager pode ser usado para atualizar o BIOS de um thin client. Os clientes podem usar um complemento do BIOS pré-construído, ou podem usar o pacote de atualização do BIOS padrão junto com um modelo de Registro e Arquivo do HP Device Manager. Para obter mais informações sobre os modelos de Registro e Arquivo do HP Device Manager, consulte o *Guia do usuário do HP Device Manager* em <http://www.hp.com/go/hpdm>.

#### **Modo de recuperação de emergência BootBlock**

Em caso de uma falha na atualização do BIOS (por exemplo, se houver falha de energia durante a atualização), o BIOS do sistema pode ficar corrompido. O modo de recuperação de emergência BootBlock detecta essa condição e procura automaticamente o diretório raiz da unidade de disco rígido e qualquer fonte de mídia USB para uma imagem binária compatível. Copie o arquivo binário (.bin) na pasta DOS Flash para a raiz do dispositivo de armazenamento desejado e, em seguida, ligue o sistema. Quando o processo de recuperação localizar a imagem binária, ele tentará o processo de recuperação. A recuperação automática continua até restaurar ou atualizar o BIOS com êxito. Às vezes, existem restrições nas quais as versões do BIOS têm permissão para serem instaladas em uma plataforma. Se o BIOS que estava no sistema tiver restrições, apenas as versões do BIOS permitidas podem ser usadas para a recuperação.

# <span id="page-26-0"></span>**Diagnóstico e solução de problemas**

# **Luzes de alimentação**

#### **Tabela 2-8 Luzes de alimentação e suas descrições**

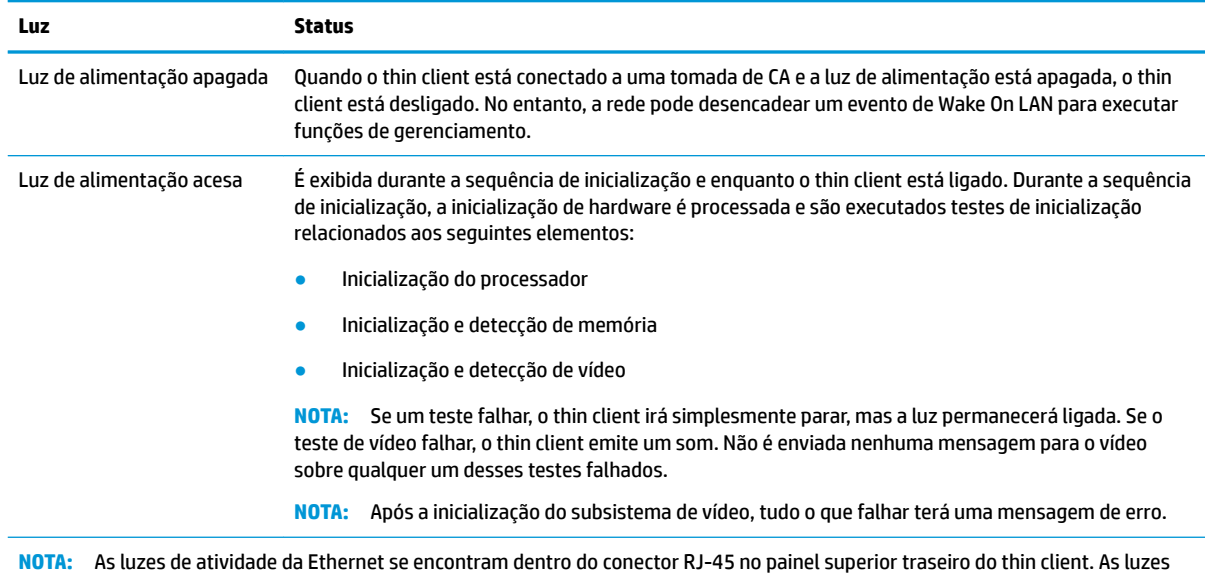

estão visíveis quando um cabo de rede Ethernet ativa estiver conectado. Verde constante indica a conexão de rede e amarelo intermitente indica a atividade na rede.

# **Wake-on LAN**

Wake-on LAN (WOL) permite que um computador seja ligado por uma mensagem de rede. Você pode ativar ou desativar o WOL no utilitário de configuração do computador usando a configuração S5 Wake on LAN.

Para ativar ou desativar o WOL:

- **1.** Ligue ou reinicie o computador.
- **2.** Pressione Esc ou F10 enquanto a mensagem "Pressione a tecla ESC para abrir o menu de inicialização" estiver sendo exibida na parte inferior da tela.
- **NOTA:** Se você não pressionar Esc ou F10 no momento certo, será necessário reiniciar o computador e pressionar Esc ou F10 novamente quando a luz do monitor ficar verde para acessar o utilitário.
- **3.** Se você pressionou Esc, pressione F10 para entrar no utilitário de configuração do computador.
- **4.** Selecione **Avançado > Opções do dispositivo**.
- **5.** Defina **S5 Wake on LAN** como ativado ou desativado.
- **6.** Pressione F10 para aceitar as alterações.
- **7.** Selecione **Arquivo** > **Salvar alterações e sair**.

# <span id="page-27-0"></span>**Sequência de inicialização**

Na inicialização, o firmware inicializa o hardware para um estado conhecido e, em seguida, realiza testes de diagnóstico de inicialização básicos para determinar a integridade do hardware. A inicialização executa as seguintes funções:

- **1.** Inicializa o controlador de memória e CPU.
- **2.** Inicializa e configura todos os dispositivos PCI.
- **3.** Inicializa o software de vídeo.
- **4.** Inicializa o vídeo para um estado conhecido.
- **5.** Inicializa os dispositivos USB para um estado conhecido.
- **6.** Realiza diagnósticos de inicialização. Para obter mais informações, consulte Testes de diagnóstico de inicialização na página 20.
- **7.** Inicia o sistema operacional.

# **Testes de diagnóstico de inicialização**

O diagnóstico de inicialização executa testes básicos de integridade do hardware para determinar a configura¾o e funcionalidade. Se houver falha no teste de diagnóstico durante a inicialização do hardware o thin client simplesmente para. Nenhuma mensagem é enviada para o vídeo.

**WAOTA:** Você pode tentar reiniciar o thin client e executá-lo por meio de testes de diagnóstico uma segunda vez para confirmar o primeiro desligamento.

A tabela abaixo relaciona os testes que são realizados no thin client.

#### **Tabela 2-9 Testes de diagnóstico de inicialização**

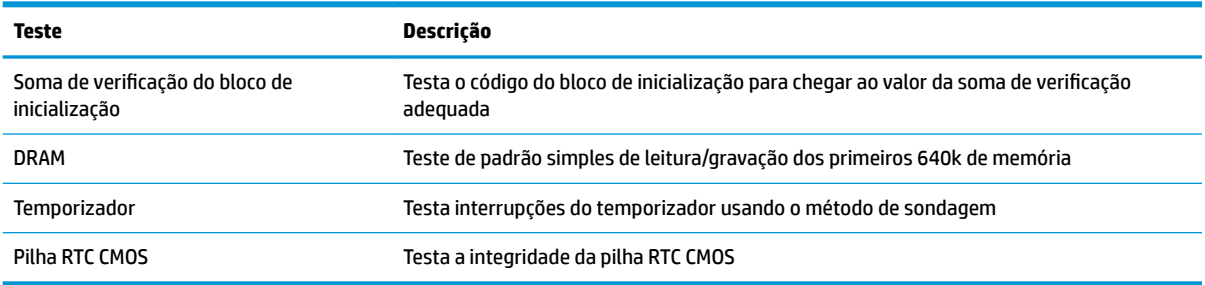

# **Interpretação das luzes do painel frontal de diagnóstico do POST e códigos sonoros**

Esta seção fornece os códigos de luzes do painel frontal, bem como os códigos sonoros que podem ocorrer antes ou durante o POST, que podem não ter um código de erro ou mensagem de texto associados.

**AVISO!** Quando o computador está conectado a uma tomada de CA, a voltagem é continuamente alimentada na placa de sistema. Para reduzir o risco de lesões provocadas por choque elétrico e/ou superfícies quentes, desconecte o cabo de alimentação da tomada e deixe os componentes internos do sistema esfriarem antes de tocá-los.

**WA NOTA:** As ações recomendadas, na tabela a seguir, são listadas na ordem em que deverão ser executadas.

Nem todos os modelos contam com todos os indicadores luminosos de diagnóstico e códigos audíveis.

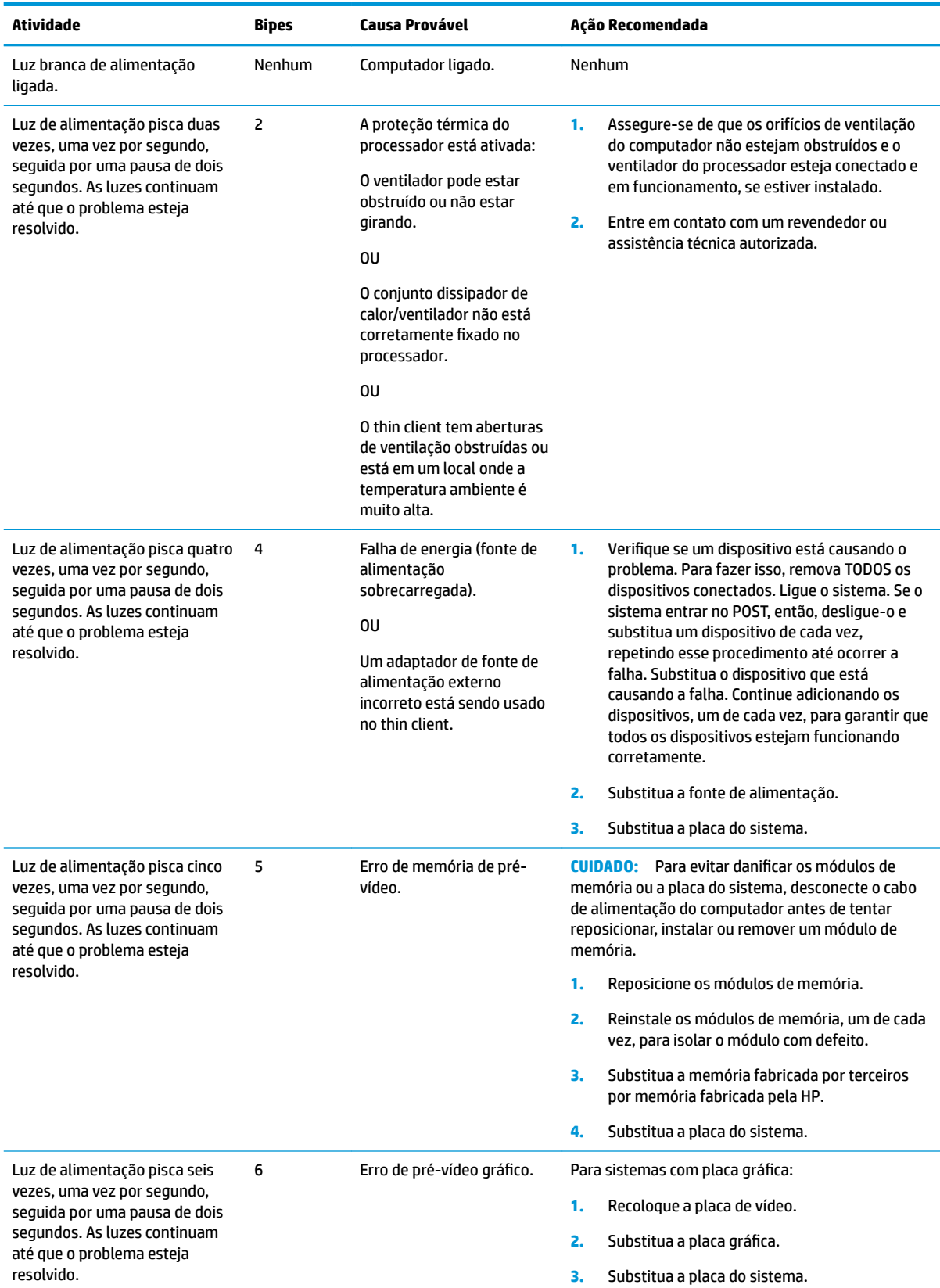

#### **Tabela 2-10 Interpretação das luzes do painel frontal de diagnóstico do POST e códigos sonoros**

### **Tabela 2-10 Interpretação das luzes do painel frontal de diagnóstico do POST e códigos sonoros (continuação)**

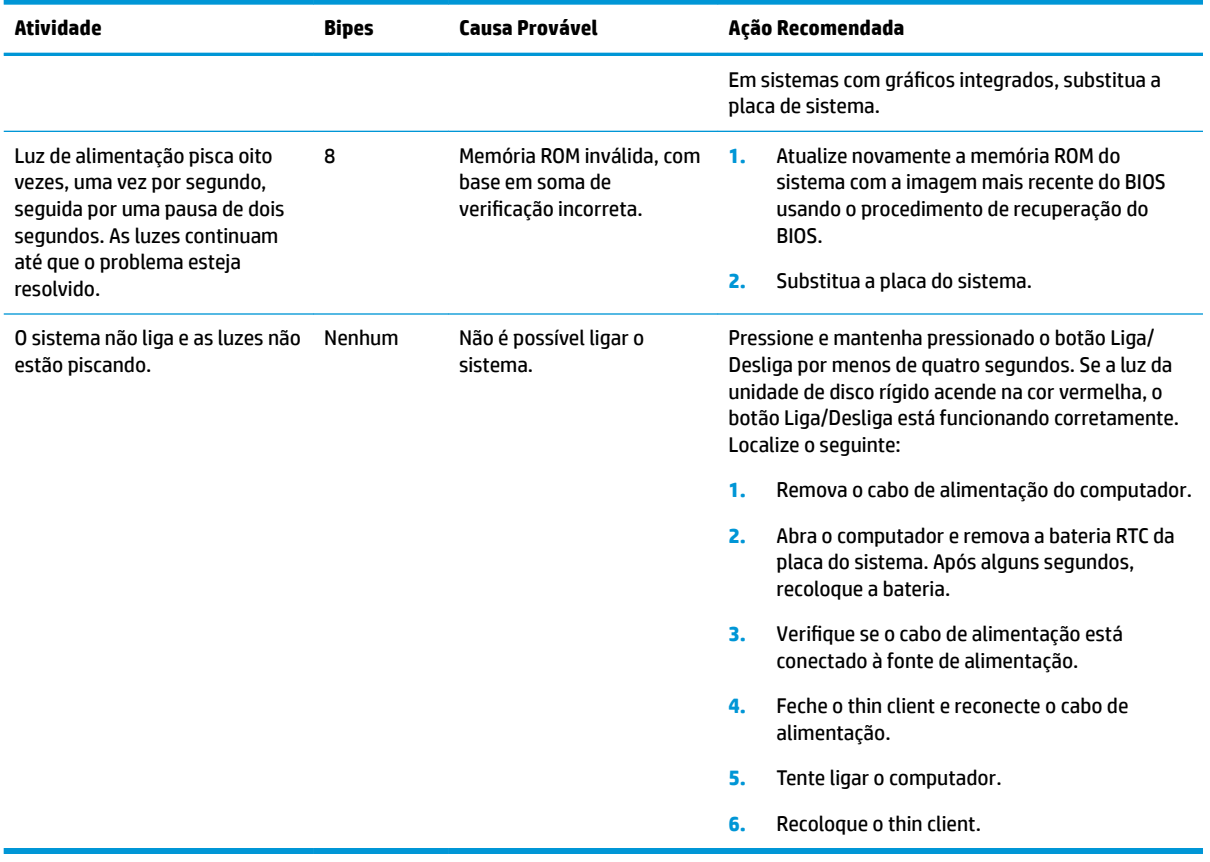

# <span id="page-30-0"></span>**Solução de problemas**

# **Solução de problemas básicos**

Se o thin client estiver com problemas de funcionamento ou não ligar, verifique os itens a seguir.

#### **Tabela 2-11 Problemas e solução de problemas básicos**

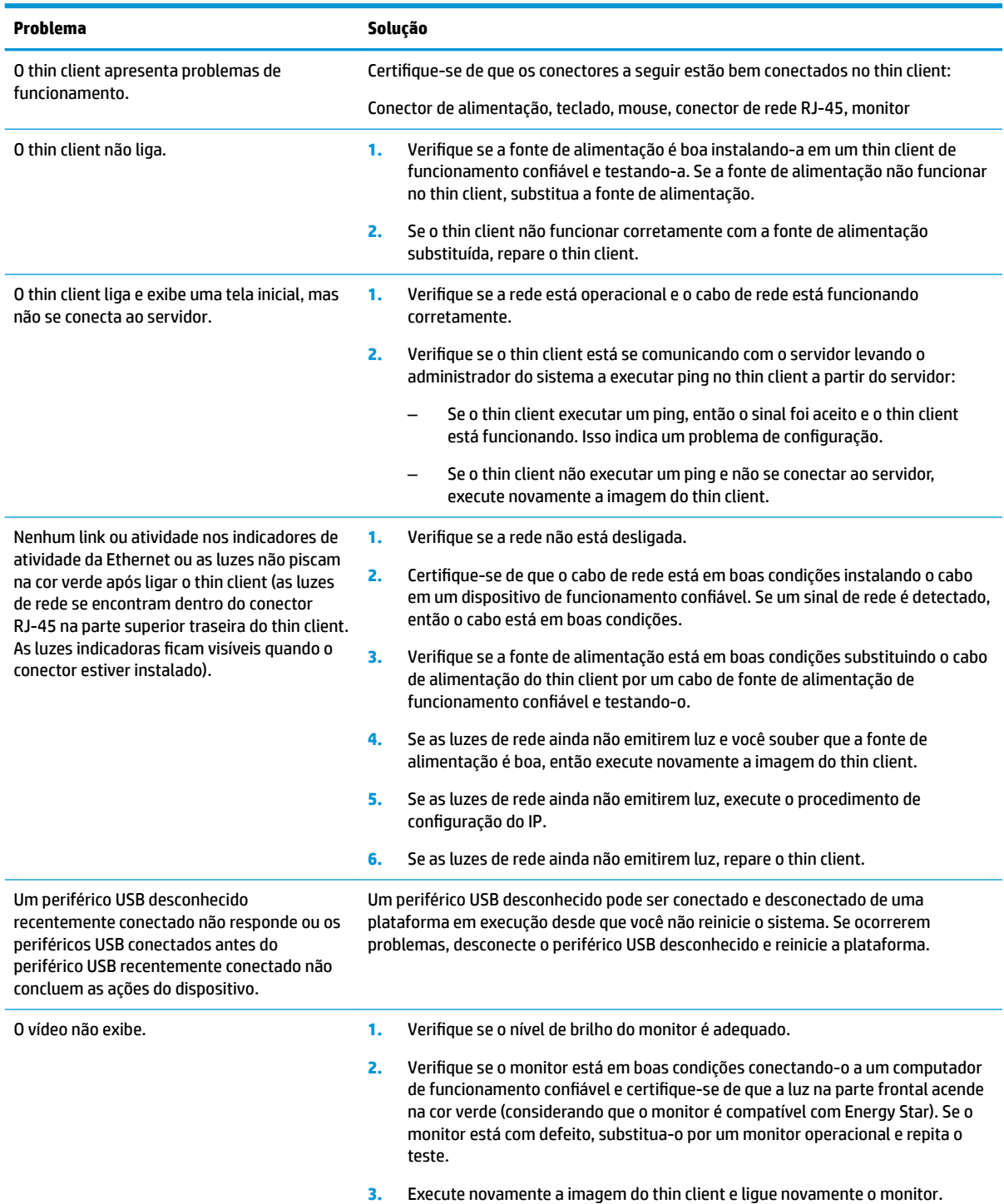

#### <span id="page-31-0"></span>**Tabela 2-11 Problemas e solução de problemas básicos (continuação)**

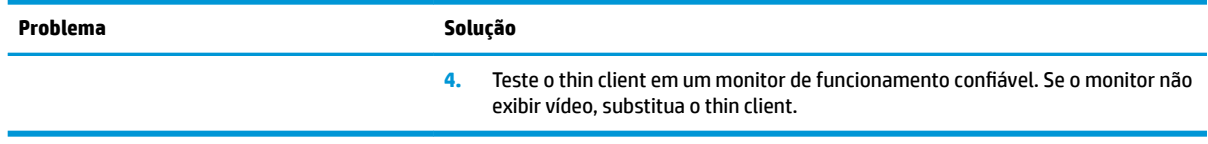

# Solução de problemas de modelo (não flash) sem disco

Esta seção é somente para os modelos que não possuem o recurso ATA Flash. Porque não há nenhum ATA Flash neste modelo, a sequência prioritária de inicialização é a seguinte:

- Dispositivo USB
- PXE (apenas para UEFI)
- **1.** Quando o thin client for inicializado, o monitor deve exibir as seguintes informações:

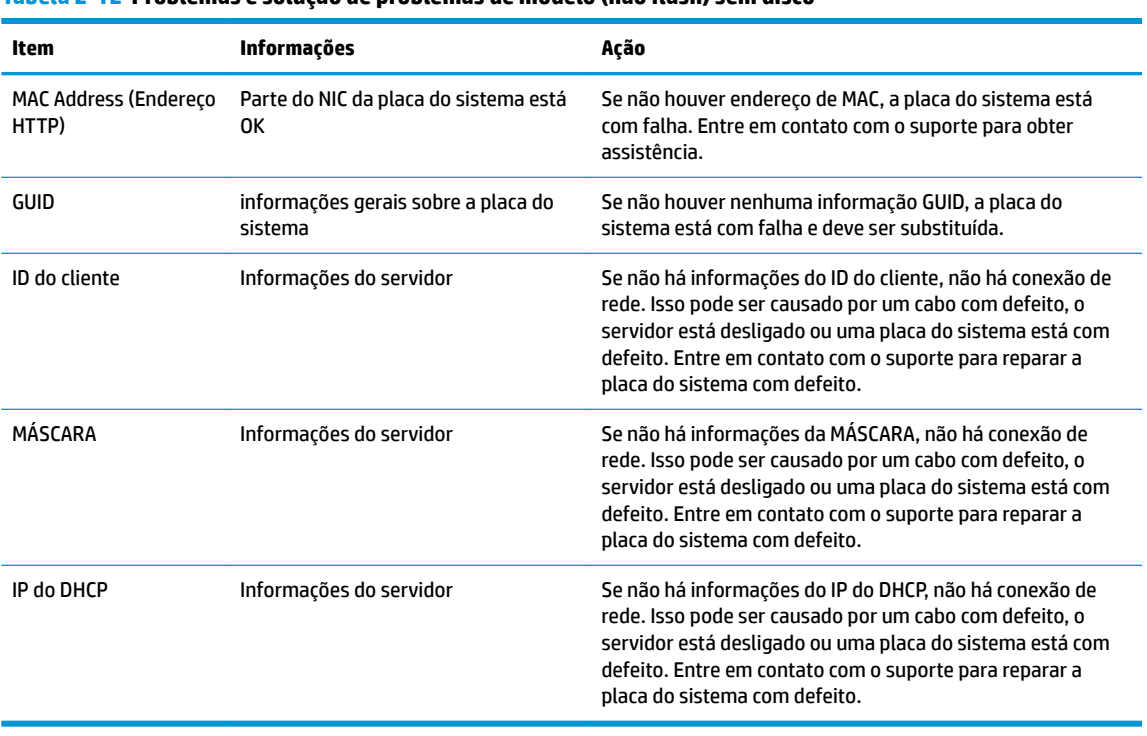

#### Tabela 2-12 Problemas e solução de problemas de modelo (não flash) sem disco

Se estiver executando em um ambiente Microsoft RIS PXE, vá para a etapa 2.

Se estiver executando em um ambiente Linux, vá para a etapa 3.

<span id="page-32-0"></span>**2.** Se estiver executando em um ambiente Microsoft RIS PXE, pressione a tecla F12 para ativar a inicialização do serviço de rede assim que a informação do IP do DHCP for exibida na tela.

Se o thin client não for inicializado com a rede, o servidor não está configurado para PXE.

Se você não realizou a indicação do F12, o sistema tentará inicializar o ATA Flash que não está presente. A mensagem na tela indicará: **ERRO: Disco não é do sistema ou erro de disco. Substitua e pressione qualquer tecla quando estiver pronto.**

Pressionar qualquer tecla reiniciará o thin client.

**3.** Se estiver executando em um ambiente Linux, uma mensagem de erro será exibida na tela se não houver nenhum IP do cliente. **ERRO: Disco não é do sistema ou erro de disco. Substitua e pressione qualquer tecla quando estiver pronto.**

# **Configuração de um servidor PXE**

**NOTA:** Todos os softwares PXE são suportados por provedores de serviço autorizados em uma base de contrato de garantia ou serviço. Os clientes que entrem em contato com o suporte com problemas e questões relacionados ao PXE devem ser encaminhados para o seu provedor de PXE para obter assistência.

Além disso, consulte as seguintes indicações:

– Para o Windows Server 2008 R2: [http://technet.microsoft.com/en-us/library/7d837d88-6d8e-420c-b68f](http://technet.microsoft.com/en-us/library/7d837d88-6d8e-420c-b68f-a5b4baeb5248.aspx)[a5b4baeb5248.aspx](http://technet.microsoft.com/en-us/library/7d837d88-6d8e-420c-b68f-a5b4baeb5248.aspx)

– Para o Windows Server 2012 <http://technet.microsoft.com/en-us/library/jj648426.aspx>

Os serviços listados abaixo devem estar sendo executados, e podem estar sendo executados em servidores diferentes:

- **1.** Serviço de nome de domínio (DNS)
- **2.** Serviços de instalação remota (RIS)

**X NOTA:** DHCP de diretório ativo não é necessário, mas é recomendado.

# **Utilização do HP ThinUpdate para restaurar a imagem**

O HP ThinUpdate permite baixar imagens e complementos da HP, capturar uma imagem do thin client HP e criar unidades flash USB inicializáveis para a implantação da imagem.

O HP ThinUpdate vem pré-instalado em alguns thin clients HP, e também está disponível como um complemento em <http://www.hp.com/support> (busque o modelo de thin client e selecione a seção **Drivers e software** da página de suporte para o modelo).

- O recurso Downloads de imagens permite baixar uma imagem da HP para o armazenamento local ou uma unidade Ʈash USB. A opção de unidade Ʈash USB cria uma unidade Ʈash USB inicializável que pode ser usada para implantar a imagem em outros thin clients.
- O recurso Captura de imagem permite capturar uma imagem de um thin client HP e salvá-la em uma unidade Ʈash USB, que pode ser usada para implantar a imagem em outros thin clients.
- O recurso Downloads de complementos permite baixar complementos da HP para o armazenamento local ou uma unidade Ʈash USB.
- O recurso Gerenciamento de unidade USB permite que você faça o seguinte:
- <span id="page-33-0"></span>– Criar uma unidade Ʈash USB inicializável a partir de um arquivo de imagem no armazenamento local
- Copiar um arquivo de imagem .ibr de uma unidade Ʈash USB para o armazenamento local
- Restaurar um layout de unidade flash USB

Você pode usar uma unidade Ʈash USB inicializável criada com o HP ThinUpdate para implantar uma imagem do thin client HP em outro thin client HP do mesmo modelo e com o mesmo sistema operacional.

#### **Requisitos do sistema**

Para criar um dispositivo de recuperação para fins de atualização ou restauração da imagem do software no flash, você precisará do seguinte:

- Um ou mais thin clients HP.
- Tamanho mínimo da unidade flash USB:
	- ThinPro: 8 GB
	- Windows 10 IoT (se estiver usando o formato USB): 32 GB

**X NOTA:** Opcionalmente, você pode usar a ferramenta em um computador com Windows.

**Este método de restauração não funciona em todas as unidades flash USB.** As unidades flash USB que não sejam exibidas como uma unidade removível no Windows não são compatíveis com este método de restauração. As unidades Ʈash USB com várias partições geralmente não são compatíveis com este método de restauração. As diversas unidades flash USB disponíveis no mercado estão sempre mudando. Nem todas as unidades flash USB foram testadas com a ferramenta de imagem de thin client HP.

# **Gerenciamento de dispositivos**

O thin client inclui uma licença para o HP Device Manager e tem um agente do Device Manager pré-instalado. O HP Device Manager é uma ferramenta de gerenciamento otimizado do thin client usada para gerenciar o ciclo de vida completo de thin clients HP para incluir Descobrir, Gerenciamento de ativos, Implantação e Configura¾o. Para obter mais informações sobre o HP Device Manager, acesse <http://www.hp.com/go/hpdm>.

Se você deseja gerenciar o thin client com outras ferramentas de gerenciamento como o Microsoft SCCM ou o LANDesk, acesse <http://www.hp.com/go/clientmanagement>para obter mais informações.

# **Requisitos do conjunto de cabos de alimentação**

O recurso de entrada de faixa ampla do computador permite que ele funcione em qualquer voltagem de linha de 100 a 120 V CA ou de 220 a 240 V CA.

O conjunto de cabos de alimentação de 3 condutores fornecido com o computador atende aos requisitos de uso do país ou região onde o equipamento foi adquirido.

Os conjuntos de cabos de alimentação para uso em outros países ou regiões devem atender aos requisitos do país e região onde o computador é usado.

### **Requisitos para todos os países**

Os requisitos a seguir são aplicáveis para todos os países e regiões:

- <span id="page-34-0"></span>● O comprimento do conjunto de cabos de alimentação deve ser de no mínimo **1,0 m** (3,3 pés) e não mais do que **2,0 m** (6,5 pés).
- Todos os conjuntos de cabos de alimentação devem ser aprovados por uma agência credenciada responsável pela avaliação no país ou região onde o conjunto de cabos de alimentação será usado.
- Os conjuntos de cabos de alimentação devem ter uma capacidade de corrente mínima de 10 A e uma taxa de voltagem nominal de 125 ou 250 V CA, conforme exigido pelo sistema de energia de cada país ou região.
- O acoplador do dispositivo deve ser compatível com a configuração mecânica de um conector constante da ficha de especificações de padrão EN 60 320/IEC 320 C13 para que seja adequado à tomada do dispositivo na parte traseira do computador.

# **Requisitos para determinados países e regiões**

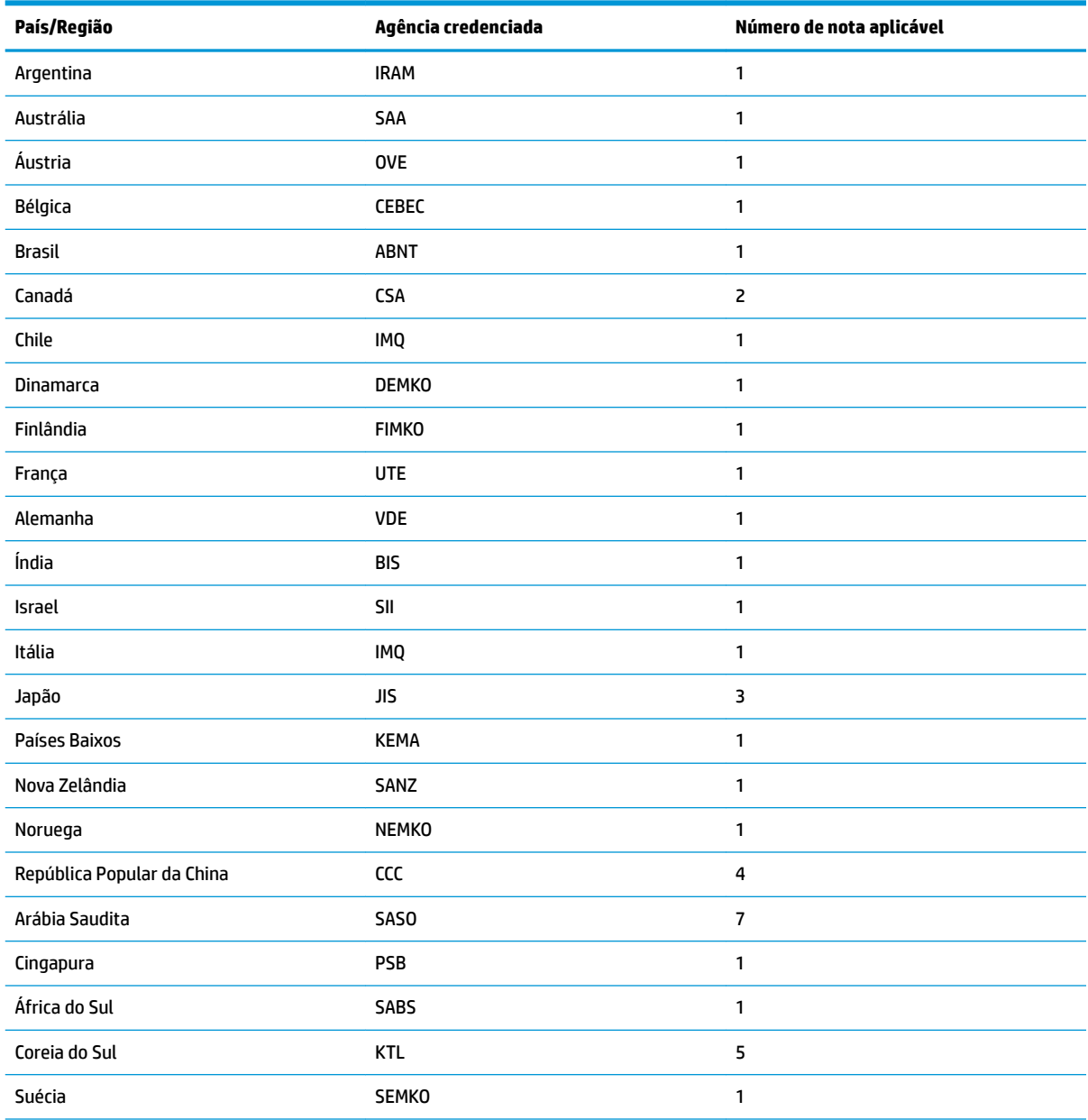

#### **Tabela 2-13 Requisitos de cabo de alimentação para determinados países e regiões**

<span id="page-35-0"></span>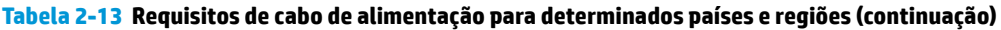

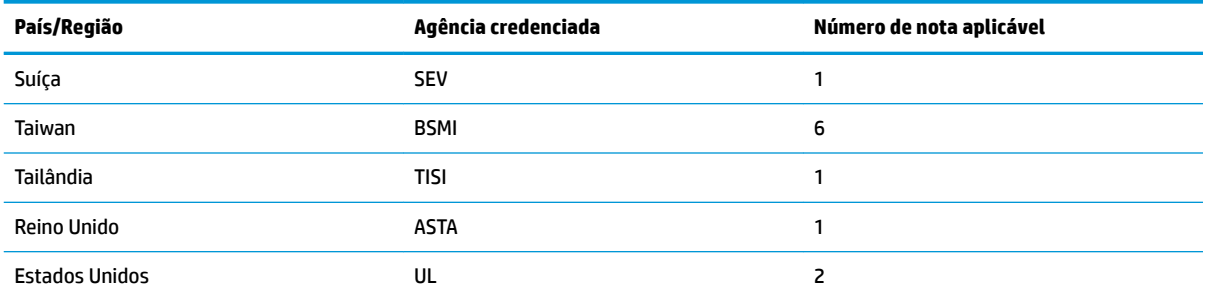

1. O cabo flexível deve ser do tipo HO5VV-F, com 3 condutores e tamanho de 0,75 mm<sup>2</sup>. As conexões do conjunto de cabos de alimentação (acoplador de dispositivos e tomada) devem ter a marca de certificação da agência responsável pela avaliação no país ou região onde ele será usado.

- 2. O cabo flexível deve ser do tipo SVT/SJT ou equivalente, nº 18 AWG e de 3 condutores. A tomada deve ter um tipo de aterramento de dois pólos com uma configuração NEMA 5-15P (15 A, 125 V CA) ou NEMA 6-15P (15 A, 250 V CA). Marca CSA ou C-UL. O número do arquivo UL deve estar em cada elemento.
- **3.** O acoplador de dispositivos, o cabo flexível e a tomada devem ter uma marca "T" e o número de registro de acordo com a lei japonesa Dentori. O cabo flexível deve ser do tipo VCTF, com 3 condutores e tamanho de 0,75 mm<sup>2</sup> ou 1,25 mm<sup>2</sup>. A tomada deve ter um tipo de aterramento de dois pólos com uma configuração C8303 de padrão industrial japonês (7 A, 125 V CA).
- **4.** O cabo flexível deve ser do tipo RVV, com 3 condutores e tamanho de 0,75 mm<sup>2</sup>. Os encaixes do conjunto de cabos de alimentação (acoplador de dispositivos e tomada) devem ter a marca de certificação CCC.
- 5. O cabo flexível deve ser do tipo H05VV-F com 3 condutores e tamanho de 0,75 mm<sup>2</sup>. O logotipo KTL e o número de aprovação individual devem estar em cada elemento. O número de aprovação do colete e o logotipo devem estar impressos em uma etiqueta de sinalização.
- 6. O cabo flexível deve ser do tipo HVCTF com 3 condutores e tamanho de 1,25 mm<sup>2</sup>. Os encaixes do conjunto de cabos de alimentação (acoplador de dispositivos, cabo e tomada) devem ter a marca de certificação BSMI.
- **7.** Para 127 V CA, o cabo flexível deve ser do tipo SVT ou SJT com 3 condutores, 18 AWG, com plugue NEMA 5-15P (15 A, 125 V CA), com marcas UL e CSA ou C-UL. Para 240 V CA, o cabo flexível deve ser do tipo H05VV-F com 3 condutores e tamanho de 0,75 mm<sup>2</sup> ou 1,00 mm², com plugue BS 1363/A com marcas BSI ou ASTA.

# **Declaração de volatilidade**

Os produtos de thin client geralmente possuem três tipos de dispositivos de memória – memória RAM, ROM e flash. Os dados armazenados no dispositivo de memória RAM são perdidos após a alimentação ser removida do dispositivo. Os dispositivos de memória RAM podem ser alimentados por alimentação principal, auxiliar ou por pilha. Portanto, mesmo quando o thin client não está conectado a uma tomada de CA, alguns dispositivos de memória RAM podem ser ligados por bateria. Os dados armazenados em dispositivos de memória ROM ou flash são mantidos mesmo se a alimentação for removida do dispositivo. Os fabricante de dispositivos de memória Ʈash geralmente especificam um período de tempo (geralmente aproximadamente 10 anos) para a retenção de dados.

Definição de estados de alimentação:

**Alimentação principal:** Alimentação disponível quando o thin client está ligado.

**Alimentação auxiliar ou em espera:** Alimentação disponível quando o thin client se encontra desligado quando o thin client está conectado à alimentação.

**Alimentação por pilha:** Alimentação por uma pilha em forma de moeda instalada no thin client.

A tabela a seguir lista os dispositivos de memória disponíveis. Os thin clients usam uma memória Ʈash eMMC integrada. O sistema operacional interage com esses dispositivos de memória flash semelhantes a uma unidade de disco rígido IDE/SATA tradicional. O dispositivo eMMC incorporado contém a imagem do sistema

operacional e só pode ser gravado por um administrador. Uma ferramenta de software especial é necessária para formatar os dispositivos de memória flash e apagar os dados armazenados neles.

| Descricão                                            | Local/tamanho                                         | <b>Energia</b>        | Perda de dados                             | Comentários                                |
|------------------------------------------------------|-------------------------------------------------------|-----------------------|--------------------------------------------|--------------------------------------------|
| Memória ROM de<br>inicialização do sistema<br>(BIOS) | SPI ROM (64 Mb) sem<br>soquete e não<br>removível.    |                       |                                            |                                            |
| Memória do sistema<br>(RAM)                          | Soquete SODIMM.<br>Integrado, não<br>removível (2 GB) | Alimentação principal | Se a alimentação<br>principal for removida | Somente os estados<br>SO/S5 são suportados |
| <b>LOM eFUSE</b>                                     | 256 bytes incorporados<br>no chip LAN                 | Auxiliar              |                                            | Memória OTP (One Time<br>Programmable)     |

**Tabela 2-14 Tipos e dispositivos de memória disponíveis**

Siga as etapas abaixo para atualizar e redefinir o BIOS para as configurações padrão de fábrica:

- **1.** Baixe o BIOS mais recente para o seu thin client em<http://www.hp.com/support>.
- **2.** Siga as instruções fornecidas com o download para atualizar o BIOS.
- **3.** Reinicie o thin client. Enquanto o thin client está sendo ligado, pressione a tecla F10 para acessar o utilitário de configuração do BIOS.
- **4.** Se a etiqueta de propriedade ou etiqueta de ativo estiver definida, desmarque-a manualmente em **Segurança > IDs do sistema**.
- **5.** Selecione **Arquivo > Salvar alterações e sair**.
- 6. Para limpar as senhas de configuração ou de inicialização e todas as outras configurações, desligue o computador e, em seguida, remova o cabo de alimentação e o painel de acesso.
- **7.** Remova a bateria CMOS/RTC.
- **8.** Após alguns segundos, recoloque a bateria.
- **9.** Substitua o cabo de alimentação e o painel de acesso e, em seguida, ligue o thin client. As senhas são removidas e todas as outras configurações de memória configuráveis pelo usuário e não voláteis são redefinidas para os valores padrão de fábrica.

As informações contidas neste documento estão sujeitas a alterações sem aviso prévio.

As únicas garantias atribuídas a serviços e produtos HP são definidas nas declarações de garantia expressa que acompanham tais serviços e produtos. Nenhuma informação descrita aqui deve ser utilizada para criar uma garantia adicional. A HP não se responsabiliza por erros ou omissões editoriais ou técnicas contidas neste documento.

# <span id="page-37-0"></span>**Especificações**

Para obter as especificações mais recentes ou adicionais do thin client, acesse [http://www.hp.com/go/](http://www.hp.com/go/quickspecs/) guickspecs/ e busque o seu thin client específico para encontrar as QuickSpecs.

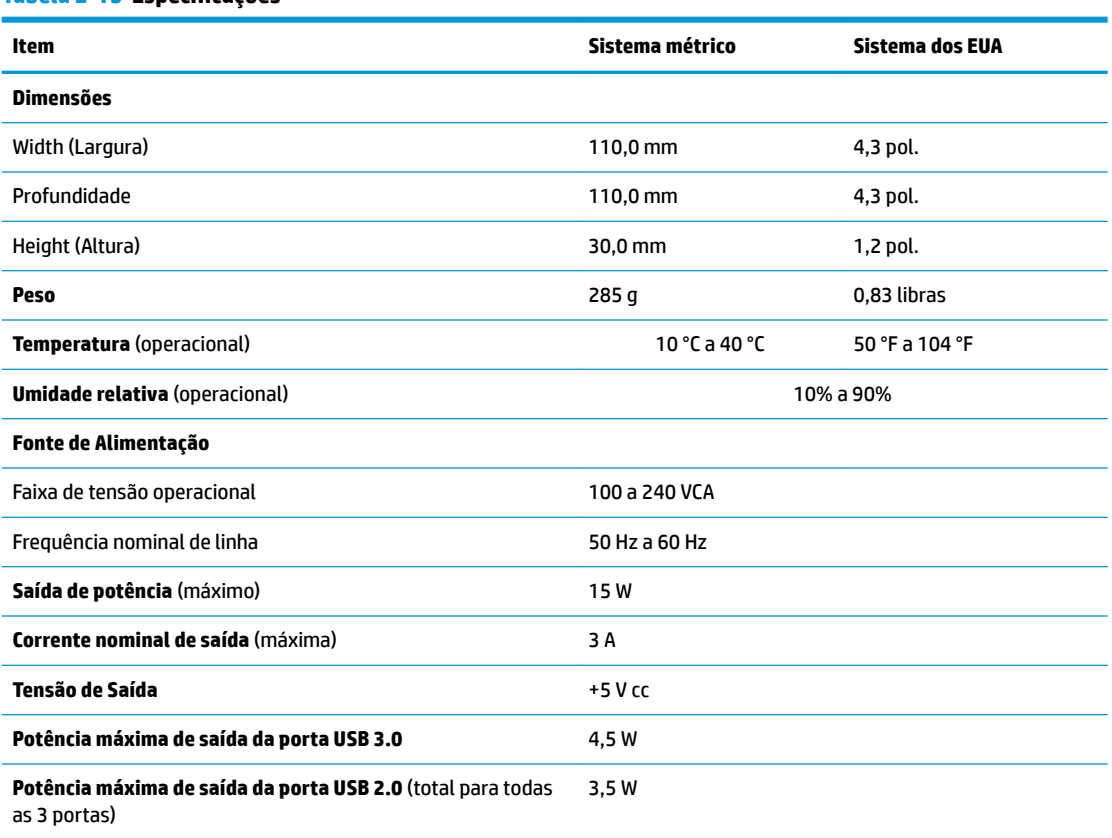

#### **Tabela 2-15 Especificações**

# <span id="page-38-0"></span>**3 Utilização do HP PC Hardware Diagnostics**

# **Utilização do HP PC Hardware Diagnostics Windows (somente em determinados produtos)**

O HP PC Hardware Diagnostics Windows é um utilitário baseado no Windows que permite executar testes de diagnóstico para determinar se o hardware do computador está funcionando corretamente. A ferramenta é executada dentro do sistema operacional Windows, a fim de diagnosticar falhas de hardware.

Se o HP PC Hardware Diagnostics Windows não estiver instalado em seu computador, primeiro você deve fazer o download e instalá-lo. Para baixar o HP PC Hardware Diagnostics Windows, consulte [Download do HP](#page-39-0) [PC Hardware Diagnostics Windows na página 32](#page-39-0).

Assim que o HP PC Hardware Diagnostics Windows for instalado, siga estas etapas para acessá-lo do HP Help and Support ou do HP Support Assistant.

- **1.** Para acessar o HP PC Hardware Diagnostics Windows do HP Help and Support:
	- **a.** Selecione o botão **Iniciar** e, em seguida, selecione **HP Help and Support**.
	- **b.** Clique com o botão direito em **HP PC Hardware Diagnostics Windows**, selecione **Mais** e, em seguida, selecione **Executar como administrador**.

 $-$  ou  $-$ 

Para acessar o HP PC Hardware Diagnostics Windows do HP Support Assistant:

**a.** Digite support na caixa de pesquisa da barra de tarefas e, em seguida, selecione o aplicativo **HP Support Assistant**.

 $-$  ou  $-$ 

Selecione o ícone de ponto de interrogação na barra de tarefas.

- **b.** Selecione **Solução de problemas e correções**.
- **c.** Selecione **Diagnóstico** e, em seguida, selecione **HP PC Hardware Diagnostics Windows**.
- **2.** Quando a ferramenta for aberta, selecione o tipo de teste de diagnóstico que deseja executar e depois siga as instruções na tela.

**<sup>27</sup> NOTA:** Caso precise interromper um teste de diagnóstico, selecione **Cancelar** a qualquer momento.

Quando o HP PC Hardware Diagnostics Windows detecta uma falha que exige substituição do hardware, é gerado um código de ID da falha de 24 dígitos. A tela exibe uma das seguintes opções:

- Será exibido um link de ID da falha. Selecione o link e siga as instruções na tela.
- Será exibido um código de Resposta Rápida (QR Quick Response). Com um dispositivo móvel, faça a leitura do código e siga as instruções na tela.
- São exibidas as instruções para ligar para o suporte. Siga estas instruções.

# <span id="page-39-0"></span>**Download do HP PC Hardware Diagnostics Windows**

- As instruções de download do HP PC Hardware Diagnostics Windows são fornecidas apenas em inglês.
- Você deve usar um computador com Windows para baixar essa ferramenta porque são fornecidos somente arquivos .exe.

#### **Download da versão mais recente do HP PC Hardware Diagnostics Windows**

Para baixar o HP PC Hardware Diagnostics Windows, siga estas etapas:

- **1.** Acesse [http://www.hp.com/go/techcenter/pcdiags.](http://www.hp.com/go/techcenter/pcdiags) A página inicial do HP PC Diagnostics é exibida.
- **2.** Selecione **Download HP Diagnostics Windows** (Baixar o HP Diagnostics Windows) e, em seguida, selecione um local no seu computador ou em uma unidade USB flash.

A ferramenta é baixada para o local selecionado.

#### **Download do HP Hardware Diagnostics Windows pelo nome do produto ou número (apenas em determinados produtos)**

**MOTA:** Para alguns produtos, pode ser necessário baixar o software para uma unidade USB flash usando o nome do produto ou o número.

Para baixar o HP PC Hardware Diagnostics Windows pelo nome do produto ou número, siga estas etapas:

- **1.** Acesse<http://www.hp.com/support>.
- **2.** Selecione **Obter software e drivers**, selecione o tipo de produto e, em seguida, insira o nome do produto ou o número na caixa de pesquisa que é exibida.
- **3.** Na seção **Diagnóstico**, selecione **Download** e, em seguida, siga as instruções na tela para selecionar a versão de diagnóstico do Windows a ser baixada específica para seu computador ou USB unidade flash.

A ferramenta é baixada para o local selecionado.

### **Instalação do HP PC Hardware Diagnostics Windows**

Para instalar o HP PC Hardware Diagnostics Windows, siga estas etapas:

**▲** Navegue até a pasta em seu computador ou unidade USB Ʈash onde o arquivo .exe foi baixado, clique duas vezes no arquivo .exe e, em seguida, siga as instruções na tela.

# **Utilização do HP PC Hardware Diagnostics UEFI**

**X** NOTA: No caso de computadores com Windows 10 S, você deve usar um computador com Windows e uma unidade USB Ʈash para baixar e criar o ambiente de suporte HP UEFI, pois apenas os arquivos .exe são fornecidos. Para obter mais informações, consulte [Download do HP PC Hardware Diagnostics UEFI em uma](#page-40-0)  unidade USB flash na página 33.

O HP PC Hardware Diagnostics UEFI (Unified Extensible Firmware Interface - Interface de Firmware Extensível Unificada) permite que você execute testes de diagnóstico para determinar se o hardware do computador está funcionando corretamente. A ferramenta é executada fora do sistema operacional para isolar falhas de hardware de problemas que são causados pelo sistema operacional ou por outros componentes de software.

Se seu computador não inicializar o Windows, você pode usar o HP PC Hardware Diagnostics UEFI para diagnosticar problemas de hardware.

<span id="page-40-0"></span>Quando o HP PC Hardware Diagnostics Windows detecta uma falha que exige substituição do hardware, é gerado um código de ID da falha de 24 dígitos. Para obter assistência na resolução do problema:

**▲** Selecione **Obter suporte** e, em seguida, use um dispositivo móvel para digitalizar o código QR que é exibido na tela seguinte. A página de Suporte ao cliente HP - Central de serviços é exibida, com sua ID da falha e o número do produto automaticamente preenchidos. Siga as instruções na tela.

 $-$  ou  $-$ 

Entre em contato com o suporte e forneça o código de ID da falha.

**WALCOTA:** Para iniciar o diagnóstico em um computador conversível, seu computador deve estar no modo de notebook e você deve usar o teclado conectado.

**WE NOTA:** Caso precise interromper um teste de diagnóstico, pressione esc.

# **Inicialização do HP PC Hardware Diagnostics UEFI**

Para iniciar o HP PC Hardware Diagnostics UEFI, siga estas etapas:

- **1.** Ligue ou reinicie o computador e pressione rapidamente esc.
- **2.** Pressione f2.

O BIOS procurará as ferramentas de diagnóstico em três locais, na seguinte ordem:

- **a.** Unidade USB flash conectada
- **WE NOTA:** Para baixar a ferramenta HP PC Hardware Diagnostics UEFI para uma unidade USB flash, consulte Download da versão mais recente do HP PC Hardware Diagnostics UEFI na página 33.
- **b.** Unidade de disco rígido
- **c.** BIOS
- **3.** Quando a ferramenta de diagnóstico for aberta, selecione um idioma, selecione o tipo de teste de diagnóstico que deseja executar e depois siga as instruções na tela.

### **Download do HP PC Hardware Diagnostics UEFI em uma unidade USB flash**

Baixar o HP PC Hardware Diagnostics UEFI para uma unidade USB flash pode ser útil nas seguintes situações:

- O HP PC Hardware Diagnostics UEFI não está incluído na imagem de pré-instalação.
- O HP PC Hardware Diagnostics UEFI não está incluído na partição HP Tool.
- A unidade de disco rígido está danificada.

**NOTA:** As instruções de download do HP PC Hardware Diagnostics UEFI são fornecidas apenas em inglês e você deve usar um computador com Windows para baixar e criar o ambiente de suporte HP UEFI porque apenas arquivos .exe são fornecidos.

#### **Download da versão mais recente do HP PC Hardware Diagnostics UEFI**

Para baixar a versão mais recente do HP PC Hardware Diagnostics UEFI para uma unidade USB flash:

- **1.** Acesse [http://www.hp.com/go/techcenter/pcdiags.](http://www.hp.com/go/techcenter/pcdiags) A página inicial do HP PC Diagnostics é exibida.
- **2.** Selecione **Baixar o HP Diagnostics UEFI** e, em seguida, **Executar**.

#### <span id="page-41-0"></span>**Download do HP PC Hardware Diagnostics UEFI pelo nome do produto ou número (apenas em determinados produtos)**

**MOTA:** Para alguns produtos, pode ser necessário baixar o software para uma unidade USB flash usando o nome do produto ou o número.

Para baixar o HP PC Hardware Diagnostics UEFI pelo nome do produto ou número (apenas em determinados produtos) para uma unidade USB flash:

- **1.** Acesse<http://www.hp.com/support>.
- **2.** Insira o nome do produto ou o número, selecione seu computador e, em seguida, selecione o sistema operacional.
- **3.** Na seção **Diagnóstico**, siga as instruções na tela para selecionar e baixar a versão do UEFI Diagnostics específica para seu computador.

# **Utilização das configurações do Remote HP PC Hardware Diagnostics UEFI (apenas em determinados produtos)**

O Remote HP PC Hardware Diagnostics UEFI é um recurso de firmware (BIOS) que faz o download do HP PC Hardware Diagnostics UEFI para o seu computador. Ele executa o diagnóstico em seu computador e, em seguida, pode fazer o upload dos resultados para um servidor pré-configurado. Para obter mais informações sobre o Remote HP PC Hardware Diagnostics UEFI, acesse <http://www.hp.com/go/techcenter/pcdiags>e, em seguida, selecione **Descobrir mais**.

# **Download do Remote HP PC Hardware Diagnostics UEFI**

**ET NOTA:** O Remote HP PC Hardware Diagnostics UEFI também está disponível em formato de softpaq, que pode ser baixado para um servidor.

#### **Download da versão mais recente do Remote HP PC Hardware Diagnostics UEFI**

Para baixar a versão mais recente do Remote HP PC Hardware Diagnostics UEFI, siga estas etapas:

- **1.** Acesse [http://www.hp.com/go/techcenter/pcdiags.](http://www.hp.com/go/techcenter/pcdiags) A página inicial do HP PC Diagnostics é exibida.
- **2.** Selecione **Baixar o Remote Diagnostics** e, em seguida, **Executar**.

#### **Download do Remote HP PC Hardware Diagnostics UEFI pelo nome do produto ou número**

**W NOTA:** Para alguns produtos, pode ser necessário baixar o software usando o nome do produto ou o número.

Para baixar o Remote HP PC Hardware Diagnostics UEFI pelo nome do produto ou número, siga estas etapas:

- **1.** Acesse<http://www.hp.com/support>.
- **2.** Selecione **Obter software e drivers**, selecione o tipo de produto e, em seguida, insira o nome do produto ou o número na caixa de pesquisa que é exibida, selecione o seu computador e, em seguida, selecione o seu sistema operacional.
- **3.** Na seção **Diagnóstico**, siga as instruções na tela para selecionar e baixar a versão do **UEFI remoto** do produto.

# <span id="page-42-0"></span>**Personalização das configurações do Remote HP PC Hardware Diagnostics UEFI**

Você pode realizar as seguintes personalizações nas configurações do Remote HP PC Hardware Diagnostics no Utilitário de Configuração (BIOS):

- Agendar a execução de diagnósticos sem supervisão. Você também pode iniciar os diagnósticos imediatamente no modo interativo selecionando **Executar Remote HP PC Hardware Diagnostics**.
- Defina o local do download das ferramentas de diagnóstico. Esse recurso fornece acesso às ferramentas do site da HP ou de um servidor pré-configurado para uso. Seu computador não requer o armazenamento local tradicional (como uma unidade de disco ou unidade USB flash) para executar os diagnósticos remotos.
- Definir um local para armazenar os resultados dos testes. Você também pode definir o nome de usuário e a senha utilizadas para uploads.
- Visualizar informações de status sobre diagnósticos executados anteriormente.

Para personalizar as configurações do Remote HP PC Hardware Diagnostics UEFI, siga estas etapas:

- **1.** Ligue ou reinicie o computador e, quando for exibido o logotipo da HP, pressione f10 para entrar no Utilitário de configuração.
- **2.** Selecione **Advanced** (Avançado) e, em seguida, selecione **Settings** (Configurações).
- **3.** Faça suas seleções de personalização.
- **4.** Selecione **Main** (Principal) e, em seguida, **Save Changes and Exit** (Salvar alterações e sair) para salvar as configurações.

Suas alterações entrarão em vigor após o computador ser reiniciado.

# <span id="page-43-0"></span>**A Informações de envio**

# **Preparação para transporte**

Siga estas sugestões quando preparar o thin client para transporte:

- **1.** Desligue o thin client e os dispositivos externos.
- **2.** Desconecte o cabo de alimentação de CA da tomada de CA e do thin client.
- **3.** Desconecte os componentes do sistema e dispositivos externos de suas fontes de alimentação, e depois do thin client.
- **4.** Embale os componentes do sistema e dispositivos externos em suas caixas originais ou em embalagens semelhantes com material suficiente para protegê-los.
- **WOTA:** Para identificar as faixas não operacionais do ambiente, vá para [http://www.hp.com/go/](http://www.hp.com/go/quickspecs) [quickspecs](http://www.hp.com/go/quickspecs).

# **Informação Importante sobre serviços de reparo**

Em todos os casos, remova e proteja todas as opções externas antes de retornar o thin client para a HP, seja para reparo ou troca.

Em países que têm suporte para serviço de reparo enviado pelo cliente através de correio, retornando a mesma unidade para o cliente, a HP executa todo o esforço para retornar a unidade reparada com a mesma memória interna e módulos flash que foram enviados.

Em países que não têm suporte para serviço de reparo enviado pelo cliente através de correio, retornando a mesma unidade para o cliente, todas as opções internas devem ser removidas e protegidas, além das opções externas. O thin client deve ser restaurado para a **configuração original** antes de retorná-lo para a HP para reparo.

# <span id="page-44-0"></span>**B Acessibilidade**

# **Acessibilidade**

A HP trabalha para implantar a diversidade, inclusão e trabalho/vida pessoal na malha de nossa empresa, para que isso seja refletido em tudo o que fazemos. Eis alguns exemplos de como estamos colocando as diferenças para trabalhar para criar um ambiente inclusivo, focado em conectar pessoas ao poder da tecnologia no mundo todo.

## **Encontre as ferramentas de tecnologia de que você precisa**

A tecnologia pode liberar seu potencial humano. A tecnologia assistiva remove barreiras e ajuda a criar independência em casa, no trabalho e na vida em comunidade. A tecnologia assistiva ajuda a aumentar, manter e melhorar as capacidades funcionais de eletrônicos e tecnologia da informação. Para obter mais informações, consulte [Encontre a melhor tecnologia assistiva na página 38.](#page-45-0)

### **Nosso compromisso**

A HP tem o compromisso de oferecer produtos e serviços acessíveis a pessoas com deficiência. Este compromisso dá suporte aos objetivos de diversidade da nossa empresa e nos ajuda a garantir que vantagens da tecnologia estejam disponíveis a todos.

Nosso objetivo de acessibilidade é projetar, produzir e comercializar produtos e serviços que possam ser efetivamente utilizados por todos, inclusive por pessoas com deficiência, seja de modo independente ou com os dispositivos assistivos apropriados.

Para atingir nosso objetivo, esta Política de Acessibilidade estabelece sete objetivos principais para orientar nossas ações como uma empresa. Todos os gerentes e funcionários da HP devem apoiar esses objetivos e sua implementação de acordo com suas funções e responsabilidades:

- Aumentar o nível de conscientização sobre questões de acessibilidade dentro da nossa empresa e fornecer aos nossos funcionários o treinamento que eles precisam para projetar, produzir, comercializar e oferecer produtos e serviços acessíveis.
- Desenvolver diretrizes de acessibilidade para produtos e serviços e responsabilizar os grupos de desenvolvimento de produtos pela implementação dessas diretrizes, de forma competitiva, técnica e economicamente viável.
- Envolver pessoas com deficiência no desenvolvimento de diretrizes de acessibilidade, e na concepção e no teste de produtos e serviços.
- Documentar recursos de acessibilidade e disponibilizar informações sobre nossos produtos e serviços de forma acessível.
- Estabelecer relações com os principais fornecedores de soluções e de tecnologia assistiva.
- Apoiar a pesquisa e o desenvolvimento interno e externo que irão melhorar a tecnologia assistiva relevante para nossos produtos e serviços.
- Apoiar e contribuir com os padrões e diretrizes do setor para a acessibilidade.

# <span id="page-45-0"></span>**International Association of Accessibility Professionals (IAAP) (Associação Internacional de Profissionais de Acessibilidade)**

A IAAP é uma associação sem fins lucrativos focada no avanço da profissão de acessibilidade através de redes, educação e certificação. O objetivo é ajudar os profissionais de acessibilidade a desenvolver e avançar nas suas carreiras e a capacitar melhor as organizações para integrar a acessibilidade em seus produtos e infraestrutura.

A HP é um membro fundador e nos juntamos a outras organizações para avançar no campo da acessibilidade. Este compromisso apoia o objetivo de acessibilidade da nossa empresa de projetar, produzir e comercializar produtos e serviços que possam ser efetivamente utilizados por pessoas com deficiência.

A IAAP tornará a nosso grupo forte, conectando globalmente pessoas, estudantes e organizações para aprender uns com os outros. Se você estiver interessado em aprender mais, acesse <http://www.accessibilityassociation.org> para participar da Comunidade on-line, inscrever-se para receber boletins informativos e saber mais sobre as opções de adesão.

## **Encontre a melhor tecnologia assistiva**

Todos, incluindo pessoas com deficiência ou limitações relacionadas com a idade, devem poder se comunicar, se expressar e se conectarem com o mundo usando a tecnologia. A HP está empenhada em aumentar a consciência de acessibilidade na HP e com nossos clientes e parceiros. Quer se trate de fontes grandes para facilitar a leitura, de reconhecimento de voz para fornecer descanso para suas mãos ou qualquer outra tecnologia assistiva para ajudar com a sua situação específica - uma variedade de tecnologias assistivas tornam os produtos HP mais fáceis de usar. Como escolher?

#### **Avaliando as suas necessidades**

A tecnologia pode desencadear o seu potencial. A tecnologia assistiva remove barreiras e ajuda a criar independência em casa, no trabalho e na vida em comunidade. A tecnologia assistiva (AT) ajuda a aumentar, manter e melhorar as capacidades funcionais de eletrônicos e tecnologia da informação.

Você pode escolher entre muitos produtos de TA. Sua avaliação de TA deve permitir avaliar vários produtos, responder suas perguntas e facilitar a seleção da melhor solução para a sua situação. Você verá que os profissionais qualificados para fazer avaliações de TA provêm de vários campos, incluindo aqueles licenciados ou certificados em fisioterapia, terapia ocupacional, patologia da fala/linguagem e outras áreas de especialização. Outros, embora não certificados ou licenciados, também podem fornecer informações de avaliação. Você precisa perguntar sobre a experiência, conhecimento e taxas de cada caso para determinar se são apropriados para suas necessidades.

#### **Acessibilidade para produtos HP**

Os links a seguir fornecem informações sobre recursos de acessibilidade e tecnologia assistiva, se aplicável, incluídos em diversos produtos HP. Esses recursos irão ajudá-lo a selecionar os recursos de tecnologia assistiva específicos e os produtos mais apropriados para a sua situação.

- [HP Elite x3–Opções de acessibilidade \(Windows 10 Mobile\)](http://support.hp.com/us-en/document/c05227029)
- [PCs HP Opções de Acessibilidade do Windows 7](http://support.hp.com/us-en/document/c03543992)
- [PCs HP Opções de Acessibilidade do Windows 8](http://support.hp.com/us-en/document/c03672465)
- [PCs HP Opções de Acessibilidade do Windows 10](http://support.hp.com/us-en/document/c04763942)
- [Tablets HP Slate 7 Capacitando Recursos de Acessibilidade em seu Tablet HP \(Android 4.1/Jelly Bean\)](http://support.hp.com/us-en/document/c03678316)
- [PCs HP SlateBook–Capacitando Recursos de Acessibilidade \(Android 4.3, 4.2/Jelly Bean\)](http://support.hp.com/us-en/document/c03790408)
- <span id="page-46-0"></span>● [PCs HP Chromebook – Capacitando recursos de acessibilidade no seu HP Chromebook ou Chromebox](http://support.hp.com/us-en/document/c03664517) [\(Chrome OS\)](http://support.hp.com/us-en/document/c03664517)
- [Acessórios HP–periféricos para produtos HP](http://store.hp.com/us/en/ContentView?eSpotName=Accessories&storeId=10151&langId=-1&catalogId=10051)

Se você precisar de suporte adicional com os recursos de acessibilidade em seu produto HP, consulte [Fale com](#page-50-0) [o suporte na página 43](#page-50-0).

Links adicionais para parceiros externos e fornecedores que podem fornecer assistência adicional:

- [Informações de acessibilidade da Microsoft \(Windows 7, Windows 8, Windows 10, Microsoft Office\)](http://www.microsoft.com/enable)
- [Informações de acessibilidade dos produtos Google \(Android, Chrome, Google Apps\)](http://www.google.com/accessibility/products)
- [Tecnologias assistivas classificadas por tipo de deficiência](http://www8.hp.com/us/en/hp-information/accessibility-aging/at-product-impairment.html)
- [Tecnologias assistivas classificadas por tipo de produto](http://www8.hp.com/us/en/hp-information/accessibility-aging/at-product-type.html)
- [Fornecedores de tecnologia assistiva com descrição do produto](http://www8.hp.com/us/en/hp-information/accessibility-aging/at-product-descriptions.html)
- [Assistive Technology Industry Association \(ATIA\) \(Associação do Setor de Tecnologia Assistiva\)](http://www.atia.org/)

# **Normas e legislações**

### **Normas**

A seção 508 das normas da Federal Acquisition Regulation (FAR) (Regulamentação Federal de Aquisição) foi criada pelo Conselho de Acessibilidade dos EUA para abordar o acesso a tecnologias de comunicação e informação (ICT) para pessoas com deficiências físicas, sensoriais ou cognitivas. Os padrões contêm critérios técnicos específicos para vários tipos de tecnologias, bem como requisitos baseados em desempenho que se concentram nas capacidades funcionais dos produtos cobertos. Os critérios específicos cobrem aplicativos de software e sistemas operacionais, informações e aplicativos baseados na web, computadores, produtos de telecomunicações, vídeos e multimídia e produtos fechados autônomos.

#### **Diretriz 376 – EN 301 549**

A norma EN 301 549 foi criada pela União Europeia dentro da Diretriz 376 como base para um conjunto de ferramentas on-line para aquisição pública de produtos de ICT. A norma especifica os requisitos de acessibilidade funcional aplicáveis aos produtos e serviços de ICT, juntamente com uma descrição dos procedimentos de teste e metodologia de avaliação para cada requisito de acessibilidade.

### **Web Content Accessibility Guidelines (WCAG) (Diretrizes de Acessibilidade para Conteúdo da Web)**

As Diretrizes de Acessibilidade para Conteúdo da Web (WCAG) da W3C's Web Accessibility Initiative (WAI) (Iniciativa de acessibilidade na web da W3C) ajudam os web designers e desenvolvedores a criar sites que melhor atendam às necessidades de pessoas com deficiência ou limitações relacionadas à idade. WCAG desenvolve a acessibilidade em toda a gama de conteúdo da web (texto, imagens, áudio e vídeo) e aplicações web. WCAG pode ser testada com precisão, é fácil de entender e usar, e permite aos desenvolvedores web ter Ʈexibilidade para a inovação. WCAG 2.0 também foi aprovada como [ISO/IEC 40500:2012.](http://www.iso.org/iso/iso_catalogue/catalogue_tc/catalogue_detail.htm?csnumber=58625/)

A WCAG trata especificamente das barreiras de acesso à internet, experimentadas por pessoas com deficiências visuais, auditivas, físicas, cognitivas e neurológicas, e por usuários mais antigos com necessidades de acessibilidade. WCAG 2.0 fornece as características de conteúdo acessível:

- **Perceptível** (por exemplo, abordando alternativas de texto para imagens, legendas para áudio, adaptabilidade de apresentação e contraste de cores)
- **Operável** (através do acesso ao teclado, contraste de cores, tempo de entrada, prevenção de convulsões e navegabilidade)
- <span id="page-47-0"></span>● **Compreensível** (abordando a legibilidade, a previsibilidade e a assistência de entrada)
- **Robusto** (por exemplo, abordando a compatibilidade com tecnologias assistivas)

### **Legislações e regulamentações**

A acessibilidade da TI e da informação tornou-se uma área de crescente importância legislativa. Esta seção fornece links para informações sobre legislação, regulamentos e padrões fundamentais.

- **[Estados Unidos](http://www8.hp.com/us/en/hp-information/accessibility-aging/legislation-regulation.html#united-states)**
- **[Canadá](http://www8.hp.com/us/en/hp-information/accessibility-aging/legislation-regulation.html#canada)**
- **[Europa](http://www8.hp.com/us/en/hp-information/accessibility-aging/legislation-regulation.html#europe)**
- **[Reino Unido](http://www8.hp.com/us/en/hp-information/accessibility-aging/legislation-regulation.html#united-kingdom)**
- **[Austrália](http://www8.hp.com/us/en/hp-information/accessibility-aging/legislation-regulation.html#australia)**
- [Em todo o mundo](http://www8.hp.com/us/en/hp-information/accessibility-aging/legislation-regulation.html#worldwide)

#### **Estados Unidos**

A seção 508 da Lei de Reabilitação especifica que as agências devem identificar quais padrões se aplicam à aquisição de ICT, realizar pesquisas de mercado para determinar a disponibilidade de produtos e serviços acessíveis e documentar os resultados de sua pesquisa de mercado. Os seguintes recursos fornecem assistência para atender aos requisitos da Seção 508:

- [www.section508.gov](https://www.section508.gov/)
- **[Buy Accessible](https://buyaccessible.gov)**

Atualmente, o Conselho de Acessibilidade dos EUA está atualizando as normas da Seção 508. Este esforço abordará novas tecnologias e outras áreas em que os padrões precisam ser modificados. Para obter mais informações, consulte a [Atualização da Seção 508.](http://www.access-board.gov/guidelines-and-standards/communications-and-it/about-the-ict-refresh)

A seção 255 da Lei de Telecomunicações exige que produtos e serviços de telecomunicações sejam acessíveis para pessoas com deficiência. As regras da FCC abrangem todos os equipamentos de rede telefônica de hardware e software e equipamentos de telecomunicações utilizados em casa ou no escritório. Tais equipamentos incluem telefones, aparelhos sem fio, aparelhos de fax, secretárias eletrônicas e pagers. As regras da FCC também cobrem serviços de telecomunicações básicos e especiais, incluindo chamadas telefônicas regulares, chamadas em espera, discagem rápida, encaminhamento de chamadas, assistência de ramal fornecida pelo computador, monitoramento de chamadas, identificação de chamada, rastreamento de chamadas e repetição de discagem, além de correio de voz e sistemas interativos de atendimento por voz interativo que fornecem menus de opções a quem liga. Para obter mais informações, acesse [Informações da](http://www.fcc.gov/guides/telecommunications-access-people-disabilities)  [Seção 255 da Comissão Federal de Comunicação](http://www.fcc.gov/guides/telecommunications-access-people-disabilities).

#### **21st Century Communications and Video Accessibility Act (CVAA) (Lei para Comunicação e Acessibilidade no Século XXI)**

A CVAA atualiza a lei de comunicação federal para aumentar o acesso das pessoas com deficiência às comunicações modernas, atualizando leis de acessibilidade promulgadas nos anos 80 e 90 para incluir novas inovações digitais, de banda larga e móveis. Os regulamentos são aplicados pela FCC e documentados como 47 CFR Parte 14 e Parte 79.

● [Guia FCC sobre a CVAA](https://www.fcc.gov/consumers/guides/21st-century-communications-and-video-accessibility-act-cvaa)

Outras legislações e iniciativas dos Estados Unidos

● [Americans with Disabilities Act \(ADA\), Telecommunications Act, Rehabilitation Act \(Lei para Americanos](http://www.ada.gov/cguide.htm)  [com Deficiências, Lei das Telecomunicações, Lei de Reabilitação\) e outras](http://www.ada.gov/cguide.htm)

### <span id="page-48-0"></span>**Canadá**

A Lei de Acessibilidade para cidadãos de Ontário com deficiências foi estabelecida para desenvolver e implementar padrões de acessibilidade para tornar acessíveis os bens, serviços e instalações para cidadãos de Ontário com deficiência e para proporcionar envolvimento de pessoas com deficiência no desenvolvimento de padrões de acessibilidade. O primeiro padrão da AODA é o padrão de atendimento ao cliente; no entanto, padrões para transporte, emprego e informação e comunicação também estão sendo desenvolvidos. A AODA aplica-se ao Governo de Ontário, à Assembleia Legislativa, a todas as organizações do setor público designadas e a qualquer outra pessoa ou organização que forneça bens, serviços ou instalações ao público ou a terceiros e que tenha pelo menos um funcionário em Ontário; e as medidas de acessibilidade devem ser implementadas até o dia 1º de janeiro de 2025. Para obter mais informações, consulte [Lei de Acessibilidade](http://www8.hp.com/ca/en/hp-information/accessibility-aging/canadaaoda.html)  [para cidadãos de Ontário com Deficiência \(AODA\)](http://www8.hp.com/ca/en/hp-information/accessibility-aging/canadaaoda.html).

#### **Europa**

Diretriz EU 376 ETSI Relatório Técnico ETSI DTR 102 612: "Fatores Humanos (HF); Requisitos europeus de acessibilidade para contratos públicos de produtos e serviços no domínio das ICT (Comissão Europeia da Diretriz M 376, Fase 1)" foi lançada.

Histórico: As três organizações europeias de padronização criaram duas equipes de projetos paralelas para realizar o trabalho especificado na Comissão Europeia da "Diretriz 376 para CEN, CENELEC e ETSI, em Apoio aos Requisitos de Acessibilidade para Compras Públicas de Produtos e Serviços no Domínio ICT".

A Força Tarefa 333 de Especialistas em Fatores Humanos ETSI TC desenvolveu o ETSI DTR 102 612. Mais detalhes sobre o trabalho realizado pela STF333 (por exemplo, os termos de referência, especificação das tarefas detalhadas de trabalho, planejamento de duração do trabalho, rascunhos anteriores, lista de comentários recebidos e meios de entrar em contato com a força tarefa) podem ser encontrados em [Força](https://portal.etsi.org/home.aspx) [tarefa especial 333.](https://portal.etsi.org/home.aspx)

As partes relativas à avaliação de testes adequados e sistemas de conformidade foram realizadas por um projeto paralelo, detalhado em CEN BT/WG185/PT. Para mais informações, acesse o site da equipe do projeto CEN. Os dois projetos estão intimamente coordenados.

- [Equipe de projeto CEN](http://www.econformance.eu)
- [Diretriz da EC para acessibilidade eletrônica \(PDF 46KB\)](http://www8.hp.com/us/en/pdf/legislation_eu_mandate_tcm_245_1213903.pdf)

#### **Reino Unido**

A Lei de Discriminação por Deficiência de 1995 (DDA) foi promulgada para garantir que os sites sejam acessíveis a usuários cegos e com deficiência no Reino Unido.

[Políticas W3C do Reino Unido](http://www.w3.org/WAI/Policy/#UK/)

#### **Austrália**

O governo australiano anunciou o seu plano de implementar as [Diretrizes 2.0 de Acessibilidade do Conteúdo](http://www.w3.org/TR/WCAG20/)  [da Web](http://www.w3.org/TR/WCAG20/).

Todos os sites do governo australiano exigirão o cumprimento do Nível A até 2012 e o Double A até 2015. O novo padrão substitui o WCAG 1.0, que foi introduzido como um requisito obrigatório para as agências em 2000.

#### **Em todo o mundo**

- [Grupo de Trabalho JTC1 Especial sobre Acessibilidade \(SWG-A\)](http://www.jtc1access.org/)
- [G3ict: Iniciativa global para ICT inclusiva](http://g3ict.com/)
- <span id="page-49-0"></span>[Legislações de acessibilidade italiana](http://www.pubbliaccesso.gov.it/english/index.htm)
- [Iniciativa de Acessibilidade da Web W3C \(WAI\)](http://www.w3.org/WAI/Policy/)

# **Links e recursos de acessibilidade úteis**

As seguintes organizações podem ser bons recursos para informações sobre deficiências e limitações relacionadas à idade.

**X** NOTA: Esta não é uma lista completa. Essas organizações são fornecidas apenas para fins informativos. A HP não assume qualquer responsabilidade por informações ou contatos que você possa encontrar na Internet. A menção nesta página não implica endosso pela HP.

# **Organizações**

- American Association of People with Disabilities (AAPD) (Associação Americana para Pessoas com Deficiência)
- The Association of Assistive Technology Act Programs (ATAP) (Associação de Programas de Lei de Tecnologia Assistiva)
- Hearing Loss Association of America (HLAA) (Associação de Perda Auditiva da América)
- Information Technology Technical Assistance and Training Center (ITTATC) (Centro de Assistência Técnica e Formação em Tecnologia da Informação)
- **Lighthouse International**
- National Association of the Deaf (Associação Nacional de Surdos)
- National Federation of the Blind (Federação Nacional de Cegos)
- Rehabilitation Engineering & Assistive Technology Society of North America (RESNA) (Engenharia de Reabilitação e Sociedade de Tecnologia Assistiva da América do Norte)
- Telecommunications for the Deaf and Hard of Hearing, Inc. (TDI) (Telecomunicações para surdos e pessoas com dificuldade de audição)
- Iniciativa de Acessibilidade da Web W3C (WAI)

### **Instituições educacionais**

- Universidade Estadual da Califórnia, Northridge, Centro de Deficiências (CSUN)
- Universidade de Wisconsin Madison, Trace Center
- Programa de adaptações computacionais Universidade de Minnesota

# **Outros recursos de deficiência**

- Programa de Assistência Técnica ADA (Lei para Americanos com Deficiências)
- Rede de negócios e de deficiência
- **EnableMart**
- Fórum europeu sobre deficiência
- Rede de acomodação no mercado de trabalho
- **Microsoft Enable**
- Departamento de Justiça dos EUA Guia de leis de direitos dos deficientes

### <span id="page-50-0"></span>**Links da HP**

[Nosso formulário da web de contato](https://h41268.www4.hp.com/live/index.aspx?qid=11387)

[Guia de segurança e conforto HP](http://www8.hp.com/us/en/hp-information/ergo/index.html)

[Vendas ao setor público HP](https://government.hp.com/)

# **Fale com o suporte**

**NOTA:** Suporte em inglês apenas.

- Clientes surdos ou com dificuldade de audição que tenham dúvida sobre suporte técnico ou acessibilidade de produtos da HP:
	- Use TRS/VRS/WebCapTel para ligar para (877) 656-7058 de segunda à sexta-feira, das 06h às 21h, Horário das montanhas.
- Clientes com outras deficiências ou limitações relacionadas à idade que tenham dúvidas sobre suporte técnico ou acessibilidade de produtos HP, escolha uma das seguintes opções:
	- Ligue para (888) 259-5707 de segunda à sexta-feira, das 06h às 21h, Horário das montanhas.
	- Preencha o [formulário de contato para pessoas com deficiência ou limitações relacionadas à idade.](https://h41268.www4.hp.com/live/index.aspx?qid=11387)

# <span id="page-51-0"></span>**Índice**

### **A**

acessibilidade [37](#page-44-0) alteração das configurações do BIOS [17](#page-24-0) ativação/desativação do recurso Wake-on LAN (WOL) [19](#page-26-0) atualização de um BIOS [18](#page-25-0) avaliação de necessidades de acessibilidade [38](#page-45-0) avisos e cuidados [3](#page-10-0)

### **B**

BIOS atualização [18](#page-25-0)

#### **C**

cabo de alimentação requisitos para determinados países e regiões [27](#page-34-0) requisitos para todos os países [26](#page-33-0) códigos em bipes [20](#page-27-0) códigos sonoros [20](#page-27-0) componentes parte frontal [1](#page-8-0) parte traseira [2](#page-9-0) conexão do cabo de alimentação de CA [3](#page-10-0) configuração de um servidor PXE [25](#page-32-0) Configurações do BIOS [11](#page-18-0) Configurações do Remote HP PC Hardware Diagnostics UEFI personalização [35](#page-42-0) utilização [34](#page-41-0) corrente nominal de saída [30](#page-37-0) cuidados de rotina [10](#page-17-0)

#### **D**

Declaração de volatilidade [28](#page-35-0) diagnóstico e solução de problemas [19](#page-26-0) dimensões [30](#page-37-0)

# **E**

erro códigos [20](#page-27-0) especificações corrente nominal de saída [30](#page-37-0) dimensões [30](#page-37-0) fonte de alimentação [30](#page-37-0) hardware [30](#page-37-0) saída de potência [30](#page-37-0) temperatura [30](#page-37-0) thin client [30](#page-37-0) umidade [30](#page-37-0) umidade relativa [30](#page-37-0) especificações da fonte de alimentação [30](#page-37-0) especificações de hardware [30](#page-37-0) especificações de saída de potência [30](#page-37-0) especificações de temperatura [30](#page-37-0) especificações de umidade [30](#page-37-0) especificações de umidade relativa [30](#page-37-0)

### **H**

HP PC Hardware Diagnostics UEFI download [33](#page-40-0) início [33](#page-40-0) utilização [32](#page-39-0) HP PC Hardware Diagnostics Windows download [32](#page-39-0) instalação [32](#page-39-0) utilização [31](#page-38-0) HP ThinUpdate [25](#page-32-0)

## **I**

instalação cabo de segurança [4](#page-11-0) suporte de montagem [4](#page-11-0) instruções para instalação [3](#page-10-0) International Association of Accessibility Professionals (Associação Internacional de Profissionais de Acessibilidade) [38](#page-45-0)

### **L**

localização do número de série [2](#page-9-0) luzes [19](#page-26-0) energia intermitente [20](#page-27-0) luzes piscando [20](#page-27-0)

### **M**

Menu avançado [16](#page-23-0) Menu de armazenamento [14](#page-21-0) Menu de arquivos [13](#page-20-0) Menu de energia [16](#page-23-0) Menu de segurança [14](#page-21-0) módulo de armazenamento M.2, remoção [36](#page-43-0)

### **N**

normas e legislações, acessibilidade [39](#page-46-0)

### **O**

opções de montagem admitidas [6](#page-13-0) orientação admitida [8](#page-15-0)

### **P**

Política de tecnologia assistiva da HP [37](#page-44-0) posicionamentos não admitidos [9](#page-16-0) preparação para transporte [36](#page-43-0)

# **R**

recursos, acessibilidade [42](#page-49-0) remoção módulo de armazenamento M.2 [36](#page-43-0) unidade flash USB [36](#page-43-0) requisitos do conjunto de cabos de alimentação [26](#page-33-0)

### **S**

Seção 508 das normas de acessibilidade [39,](#page-46-0) [40](#page-47-0) sequência de inicialização [20](#page-27-0) serviço de reparo [36](#page-43-0) Servidor PXE [25](#page-32-0) solução de problemas [11,](#page-18-0) [23](#page-30-0)

solução de problemas básicos [23](#page-30-0) solução de problemas sem disco [24](#page-31-0) suporte ao cliente, acessibilidade [43](#page-50-0) suporte de montagem [4](#page-11-0)

#### **T**

TA (tecnologia assistiva) encontre [38](#page-45-0) objetivo [37](#page-44-0) tecnologia assistiva (TA) encontre [38](#page-45-0) objetivo [37](#page-44-0) testes de diagnóstico de inicialização [20](#page-27-0)

#### **U**

unidade flash USB, remoção [36](#page-43-0) Utilitário de configuração do BIOS HP (HPBCU) [17](#page-24-0) Utilitário de configuração do computador (F10) [11](#page-18-0) Utilitário de configuração do computador – Menu avançado [16](#page-23-0) Utilitário de configuração do computador – Menu de armazenamento [14](#page-21-0) Utilitário de configuração do computador – Menu de arquivos [13](#page-20-0) Utilitário de configuração do computador – Menu de energia [16](#page-23-0) Utilitário de configuração do computador – Menu de segurança [14](#page-21-0) utilização do HP ThinUpdate para restaurar a imagem [25](#page-32-0)

#### **W**

Wake-on LAN (WOL) [19](#page-26-0)